# Dell Venue 11 Pro – 5130 Guide d'utilisation

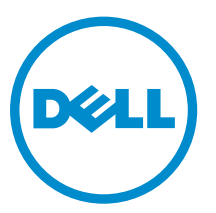

Modèle réglementaire: T06G Type réglementaire: T06G001

# Remarques, précautions et avertissements

REMARQUE : Une REMARQUE indique des informations importantes qui peuvent vous aider à mieux Ø utiliser votre ordinateur.

PRÉCAUTION : Une PRÉCAUTION indique un risque d'endommagement du matériel ou de perte Λ de données et vous indique comment éviter le problème.

AVERTISSEMENT : Un AVERTISSEMENT indique un risque d'endommagement du matériel, de  $\wedge$ blessures corporelles ou même de mort.

Copyright **©** 2015 Dell Inc. Tous droits réservés. Ce produit est protégé par les lois américaines et internationales sur le copyright et la propriété intellectuelle. Dell™ et le logo Dell sont des marques commerciales de Dell Inc. aux États-Unis et/ou dans d'autres juridictions. Toutes les autres marques et noms mentionnés sont des marques commerciales de leurs propriétaires respectifs.

2014 -12

Rev. A01

# Table des matières

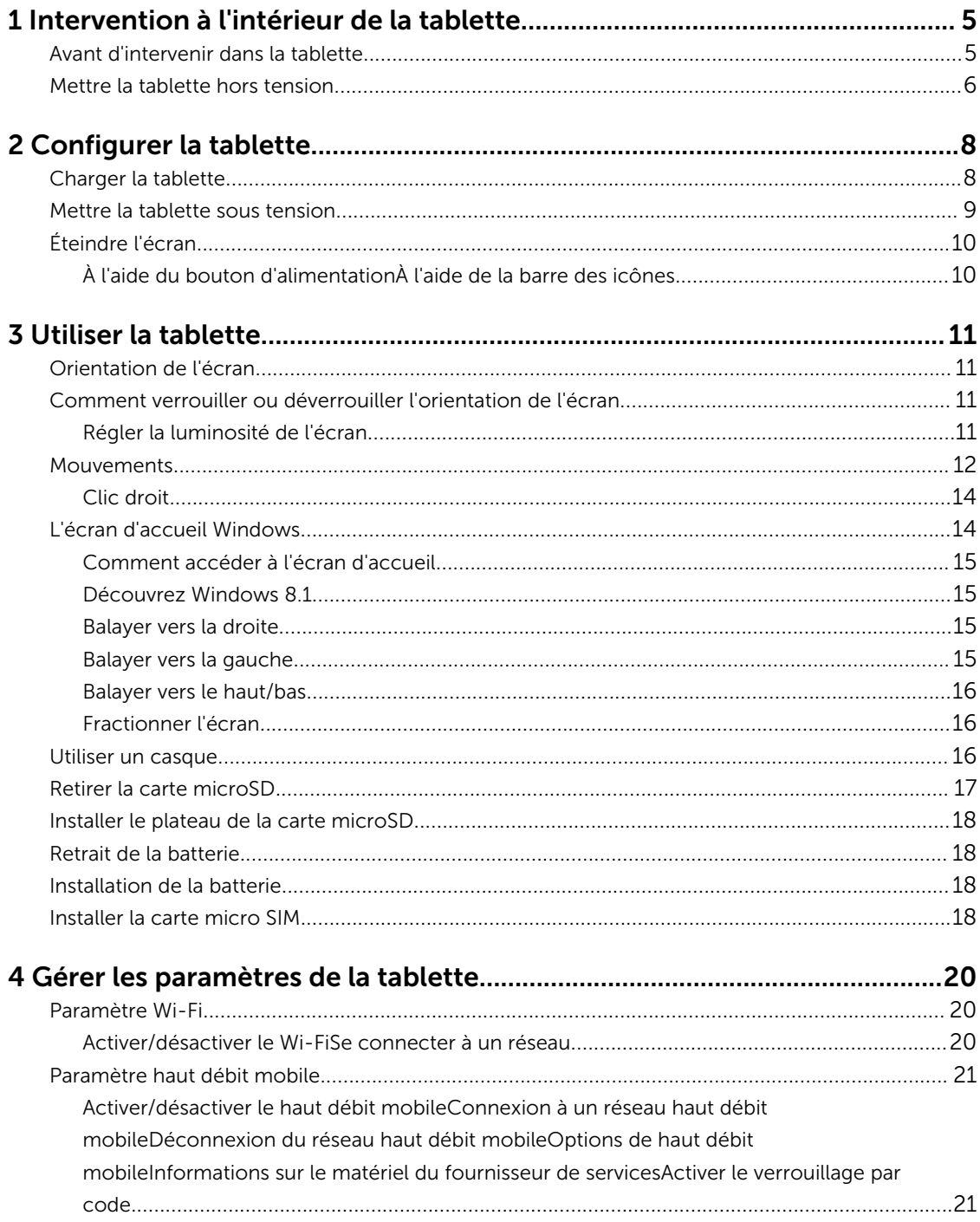

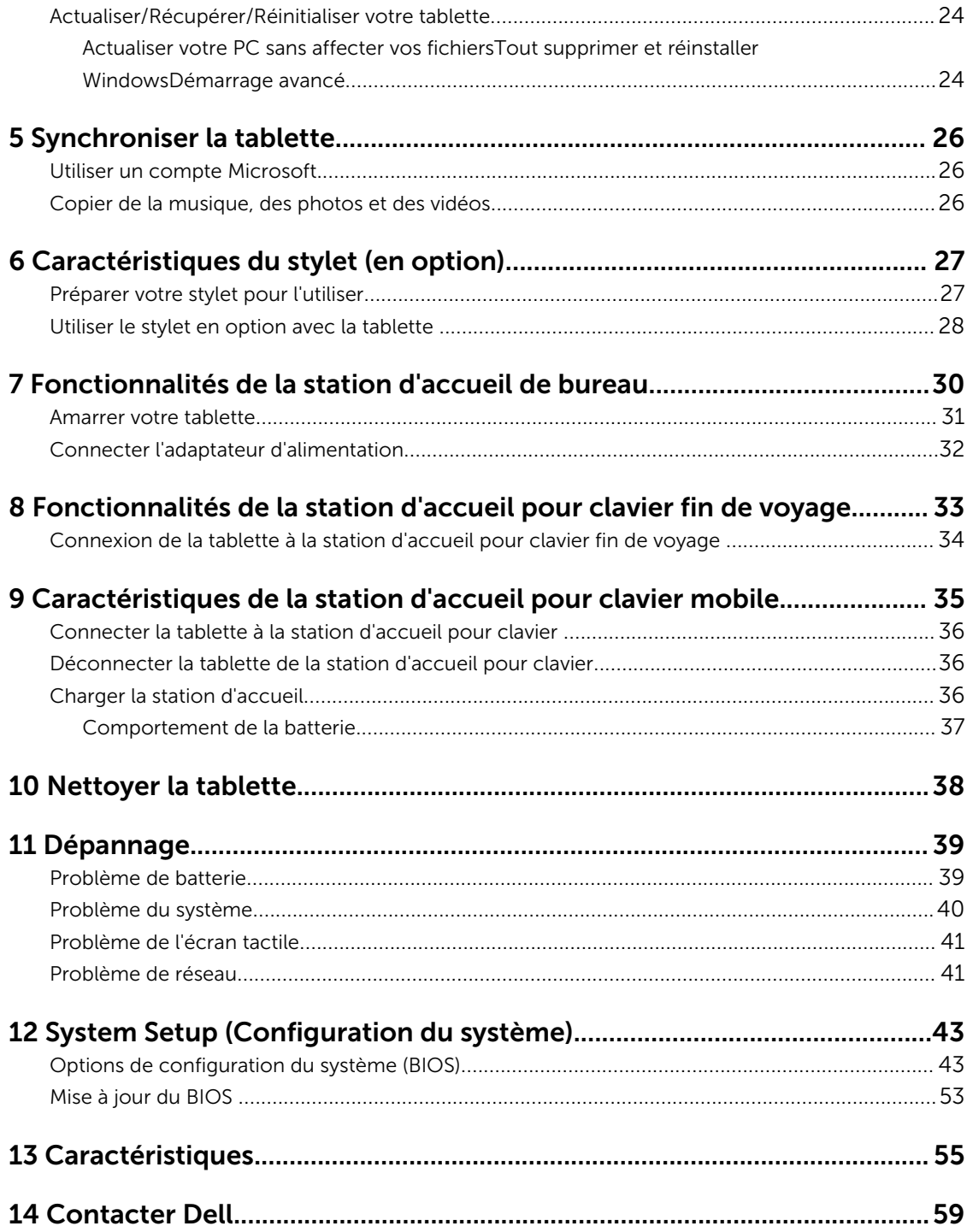

# <span id="page-4-0"></span>Intervention à l'intérieur de la tablette

# Avant d'intervenir dans la tablette

Suivez les recommandations de sécurité ci-dessous pour protéger votre tablette et vos données personnelles de toute détérioration. Sauf indication contraire, chaque procédure mentionnée dans ce document suppose que les conditions suivantes sont réunies :

• Vous avez pris connaissance des consignes de sécurité fournies avec la tablette.

AVERTISSEMENT : Avant d'intervenir dans la tablette, lisez les informations de sécurité fournies avec la tablette. D'autres informations sur les meilleures pratiques de sécurité sont disponibles sur la page d'accueil Regulatory Compliance (Conformité réglementaire) accessible à l'adresse www.dell.com/regulatory\_compliance .

PRÉCAUTION : La plupart des réparations ne peuvent être effectuées que par un technicien de maintenance agréé. N'effectuez que les opérations de dépannage et les petites réparations autorisées par la documentation de votre produit et suivez les instructions fournies en ligne ou par téléphone par l'équipe de maintenance et d'assistance technique. Tout dommage causé par une réparation non autorisée par Dell est exclu de votre garantie. Consultez et respectez les consignes de sécurité fournies avec votre produit.

PRÉCAUTION : Pour éviter une décharge électrostatique, mettez-vous à la terre à l'aide d'un bracelet antistatique ou en touchant une surface métallique non peinte, par exemple un connecteur à l'arrière de la tablette.

PRÉCAUTION : Manipulez les composants et les cartes avec soin. Ne touchez pas les composants ou les contacts d'une carte. Tenez une carte par les bords ou par sa patte de montage métallique.

PRÉCAUTION : Lorsque vous déconnectez un câble, tirez sur le connecteur ou sa languette, mais pas sur le câble lui-même. Certains câbles sont dotés de connecteurs avec dispositif de verrouillage. Si vous déconnectez un câble de ce type, appuyez d'abord sur le verrou. Lorsque vous démontez les connecteurs, maintenez-les alignés uniformément pour éviter de tordre les broches. Enfin, avant de connecter un câble, vérifiez que les deux connecteurs sont correctement orientés et alignés.

REMARQUE : L'apparence et la couleur de la tablette et de certains composants peuvent différer de Ø celles présentées dans ce document.

Pour ne pas endommager la tablette, procédez comme suit avant d'intervenir dans la tablette.

- 1. Assurez-vous que la surface de travail est plane et propre afin d'éviter de rayer le capot de la tablette.
- 2. Mettez la tablette hors tension (voir [Mettre la tablette hors tension](#page-5-0)).
- 3. Si la tablette est connectée à une station d'accueil (amarrée) telle qu'une station d'accueil en option ou une station d'accueil pour clavier, déconnectez-la.
- 4. Débranchez l'adaptateur d'alimentation de la tablette.
- 5. Retournez la tablette sur une surface plane et propre.

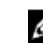

REMARQUE : Pour éviter d'endommager la carte système, vous devez retirer la batterie principale avant d'intervenir dans la tablette.

- <span id="page-5-0"></span>6. Retirez la batterie principale.
- 7. Appuyez sur le bouton d'alimentation et maintenez-le enfoncé quelques secondes pour retirer l'électricité résiduelle de la carte système.

PRÉCAUTION : Pour prévenir tout risque de choc électrique, débranchez toujours votre tablette de la prise secteur.

PRÉCAUTION : Avant de toucher un élément dans la tablette, mettez-vous à la terre en touchant une surface métallique non peinte, telle que le métal à l'arrière de la tablette. Pendant l'intervention, touchez régulièrement une surface métallique non peinte pour éliminer l'électricité statique qui pourrait endommager les composants.

8. Retirez la carte SD de stockage de la tablette.

# Mettre la tablette hors tension

La mise hors tension de la tablette éteint complètement la tablette. Vous pouvez mettre la tablette hors tension de deux façons :

- À l'aide du bouton d'alimentation
- À l'aide du menu des icônes
- 1. Pour mettre la tablette hors tension à l'aide du bouton d'alimentation :
	- a. Appuyez sur le bouton d'alimentation et maintenez-le enfoncé  $\Box$  jusqu'à ce que vous voyez le message « Faire glisser pour arrêter votre PC » à l'écran.

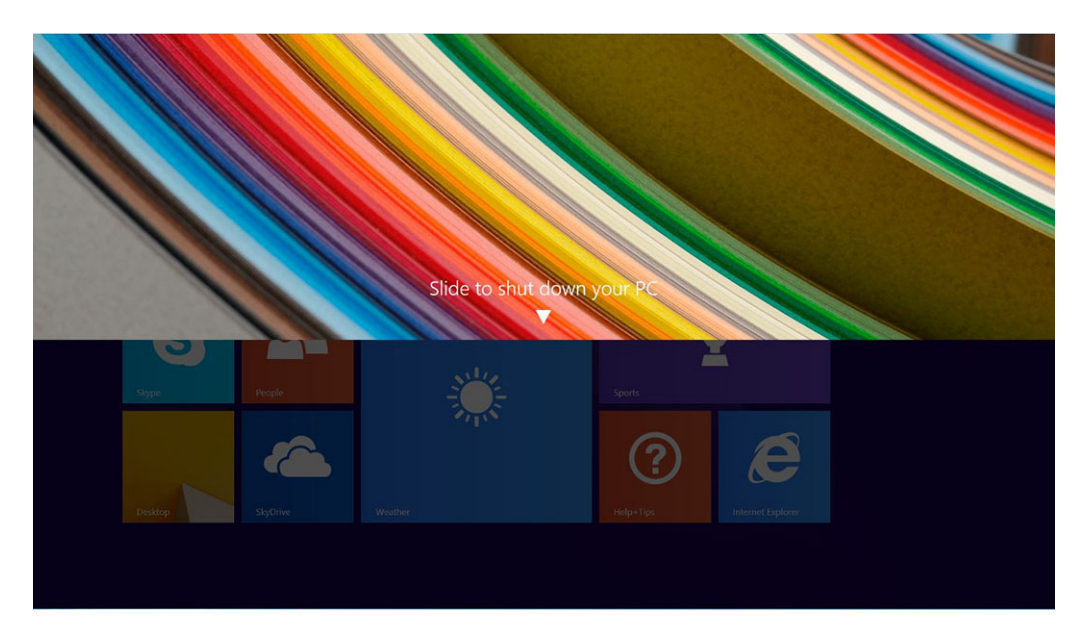

b. Faites glisser pour mettre la tablette hors tension.

REMARQUE : Vous pouvez également mettre la tablette hors tension sans avoir à faire glisser Ø l'écran. Appuyez et maintenez le bouton d'alimentation  $\Box$  pendant plus de 10 secondes pour mettre la tablette hors tension. Vous pouvez forcer l'arrêt, si la tablette ne répond pas ou se comporte de manière imprévue ou si la fonction tactile ne fonctionne pas.

2. Pour mettre la tablette hors tension à l'aide du menu des icônes :

- a. Balayez votre écran à partir du bord droit pour accéder au menu des icônes.
- b. Touchez **Paramètres**  $\overset{\leftrightarrow}{\bullet}$  -> **Alimentation**  $\overset{\leftarrow}{\circ}$  -> **Arrêter** pour mettre la tablette hors tension.

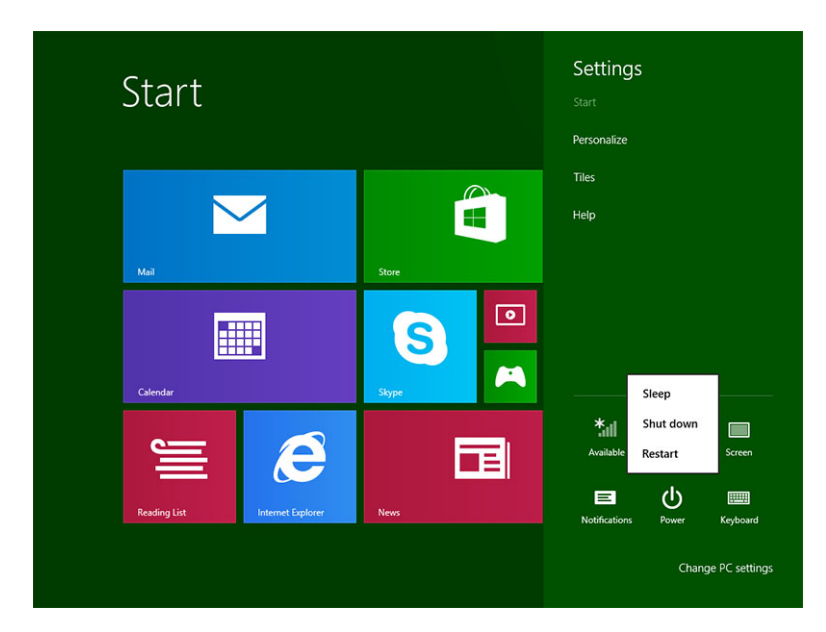

# <span id="page-7-0"></span>Configurer la tablette

# Charger la tablette

PRÉCAUTION : Chargez la batterie à une température ambiante comprise entre 0 °C à 40 °C.

PRÉCAUTION : Utilisez uniquement l'adaptateur d'alimentation et le câble d'alimentation fournis avec votre tablette. L'utilisation d'adaptateurs d'alimentation ou de câbles d'alimentation non autorisés risque d'endommager sérieusement la tablette.

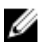

REMARQUE : La batterie n'est pas complètement chargée lorsque vous déballez la tablette.

1. Connectez le câble d'alimentation dans l'adaptateur d'alimentation.

2. Connectez l'adaptateur d'alimentation à une prise secteur et chargez la tablette jusqu'à ce que la batterie soit complètement chargée.

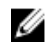

REMARQUE : La charge complète de la batterie de la tablette nécessite 4 heures.

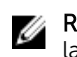

REMARQUE : Vous pouvez également effectuer un chargement à régime lent de la batterie via la connexion micro USB. La durée de charge complète de la batterie peut prendre jusqu'à 24 heures en fonction de la puissance de sortie du port USB.

Vous pouvez vérifier le niveau de charge de la batterie de la tablette à l'aide du :

• Voyant de charge de la batterie, situé à l'avant de la tablette :

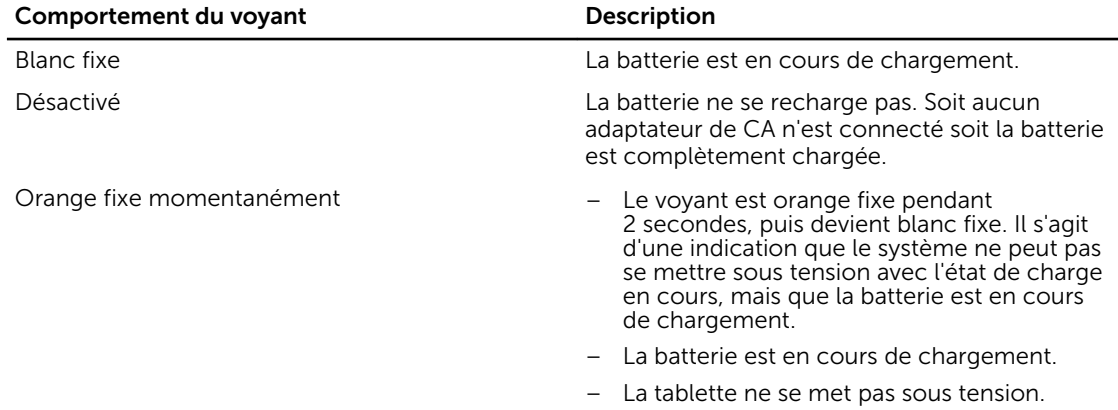

<span id="page-8-0"></span>REMARQUE : Vous pouvez vérifier le niveau exact de charge de la batterie en démarrant le U système d'exploitation.

• Icônes de la batterie affichées à l'écran :

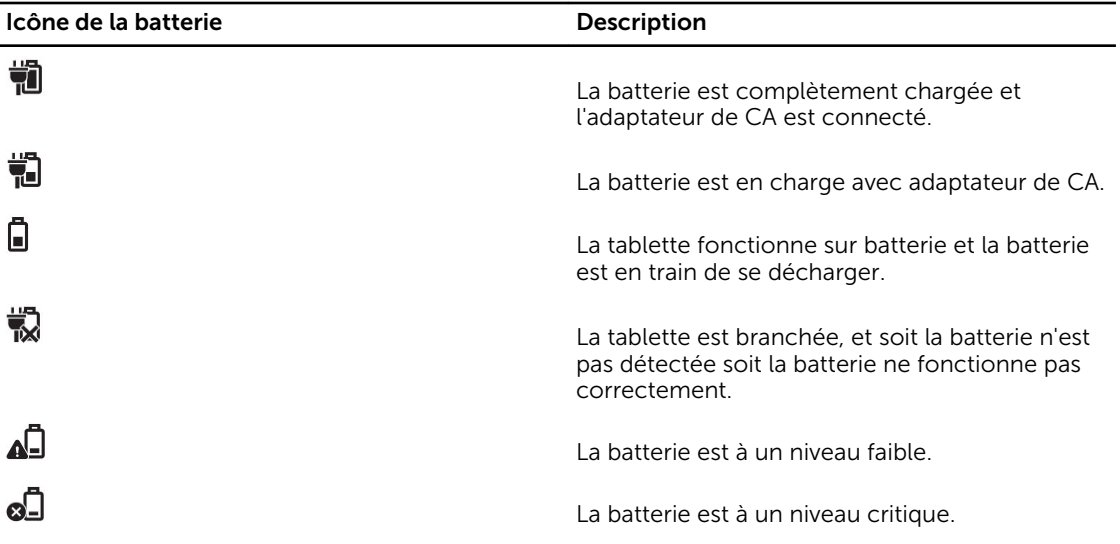

## Mettre la tablette sous tension

REMARQUE : Utilisez la tablette dans une température ambiante comprise entre 0 °C et 40 °C.

- 1. Appuyez sur le bouton d'alimentation et maintenez-le enfoncé  $\square$  pendant 2 secondes pour mettre la tablette sous tension.
- 2. Si l'écran de verrouillage s'affiche, balayez du doigt la partie inférieure de l'écran pour passer à l'écran d'ouverture de session, puis saisissez le mot de passe pour vous connecter à Windows.

La tablette est prête à être utilisée une fois que l'écran Démarrer de Windows s'affiche.

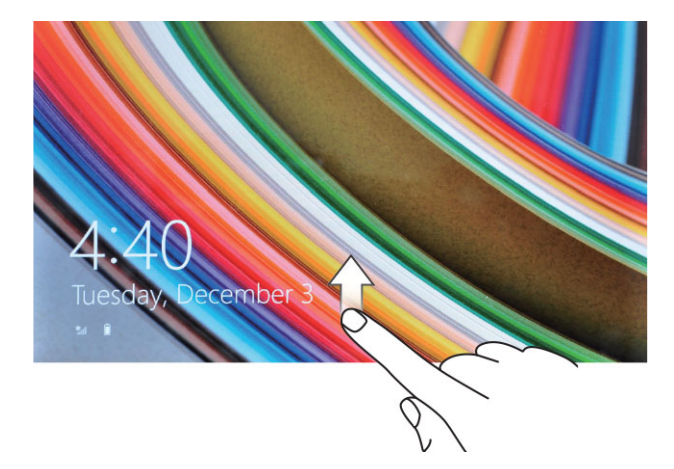

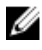

Ø

REMARQUE : Si l'écran d'ouverture de session n'est pas activé dans Windows 8.1, vous serez redirigé directement à partir de l'écran de verrouillage vers l'écran de démarrage.

REMARQUE : L'écran de verrouillage n'est affiché que lors de la reprise à partir d'un état de veille.

# <span id="page-9-0"></span>Éteindre l'écran

## À l'aide du bouton d'alimentation

Appuyez sur le bouton d'alimentation  $\square$  pour éteindre l'écran.

## À l'aide de la barre des icônes

- 1. Balayez l'écran à partir du bord droit pour accéder à la barre des icônes.
- 2. Touchez Paramètres  $\stackrel{\bullet}{\leftrightarrow}$  Alimentation  $\stackrel{\bullet}{\cup}$   $\rightarrow$  Mettre en veille pour éteindre l'écran.

REMARQUE : Si la tablette est en état de veille, appuyez une fois sur le bouton d'alimentation ou sur le bouton **Windows i** pour allumer l'écran.

# <span id="page-10-0"></span>Utiliser la tablette

# Orientation de l'écran

Pour permettre des conditions optimales de visualisation, l'orientation de l'écran passe automatiquement en mode portrait ou paysage selon la façon dont vous tenez l'appareil.

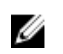

REMARQUE : Certaines applications ne prennent pas forcément en charge la rotation automatique pour passer en mode portrait ou en paysage.

## Comment verrouiller ou déverrouiller l'orientation de l'écran

- 1. Balayez l'écran à partir du bord droit pour accéder à la barre des icônes.
- 2. Touchez Paramètres  $\bullet \rightarrow \epsilon$ cran  $\blacksquare$
- 3. Touchez le bouton bascule  $\Box$  pour verrouiller l'orientation de l'écran, ou touchez le bouton bascule  $\Box$  pour déverrouiller l'orientation de l'écran.

## Régler la luminosité de l'écran

Vous pouvez également régler la luminosité de l'écran ici en utilisant la barre du curseur située sous le bouton bascule  $\Box$ 

<span id="page-11-0"></span>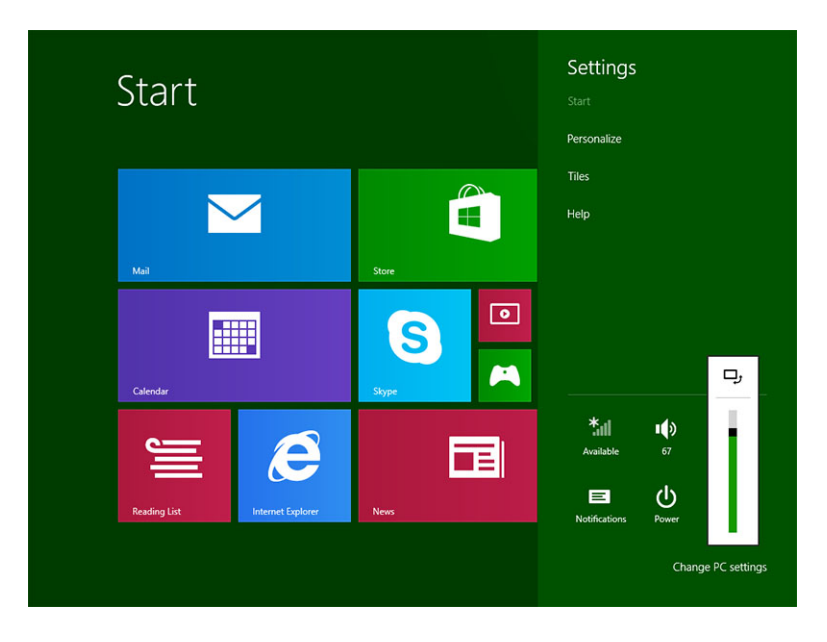

Vous pouvez également ajuster votre écran automatiquement. Pour régler la luminosité de l'écran automatiquement :

- 1. Balayez l'écran à partir du bord droit pour accéder à la barre des icônes.
- 2. Touchez Paramètres → Paramètres du PC **→** PC et périphériques **→** Alimentation et mise en veille.
- 3. Sous Luminosité, faites glisser vers la gauche ou la droite pour activer ou désactiver l'option d'ajustement automatique de la luminosité.

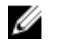

REMARQUE : Vous pouvez activer ou désactiver le curseur pour que l'écran ajuste automatiquement la luminosité en fonction de la lumière ambiante.

## Mouvements

La tablette dispose d'un écran tactile multipoint. Vous pouvez toucher l'écran pour faire fonctionner la tablette.

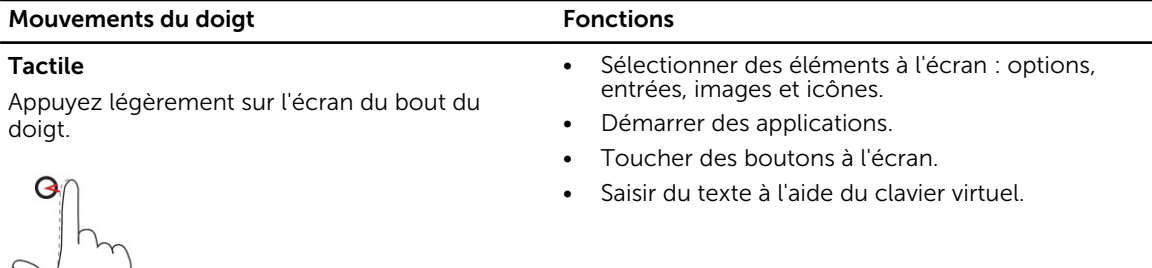

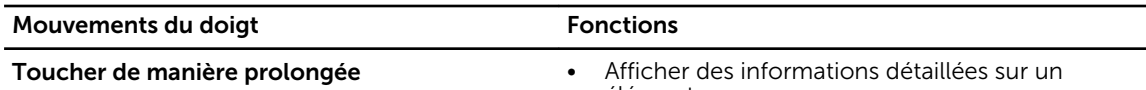

dans l'écran.

Touchez et maintenez le doigt sur l'écran.

élément. • Ouvrir le menu contextuel d'un élément pour

Déplacer des éléments (par ex. images et icônes)

effectuer d'autres actions.

#### Glisser-déplacer

- 1. Touchez un élément de l'écran et maintenez le doigt dessus.
- 2. En gardant le doigt en contact avec l'écran, déplacez le doigt vers l'endroit souhaité.
- 3. Retirez le doigt de l'écran pour déplacer l'élément à l'endroit souhaité.

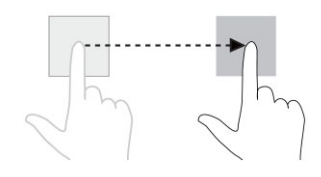

## Balayer ou faire glisser

Déplacez le doigt verticalement ou horizontalement sur l'écran.

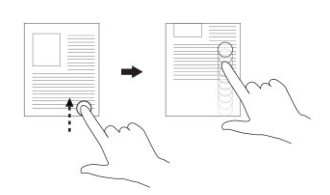

- Faire défiler l'écran de démarrage, des pages Web, des listes, des entrées, des photos, des contacts, etc.
- Fermer l'application (faites glisser l'application vers le bas de l'écran).

Agrandir la vue d'une image ou d'une page Web.

#### Zoom avant

Touchez l'écran avec deux doigts, puis éloignezles.

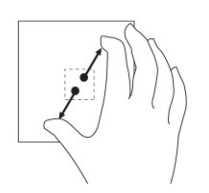

Zoom arrière Touchez l'écran avec deux doigts, puis rapprochez-les.

Réduire la vue d'une image ou d'une page Web.

<span id="page-13-0"></span>Mouvements du doigt **Fonctions** 

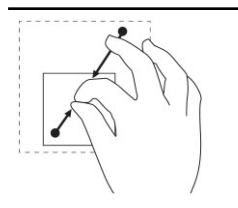

#### Rotation

Touchez l'écran avec deux doigts ou plus, puis déplacer-les dans le sens des aiguilles d'une montre ou dans le sens inverse des aiguilles d'une montre.

Faire pivoter un objet de 90 degrés.

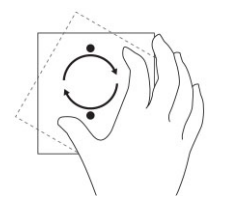

## Clic droit

Pour effectuer un clic droit dans la tablette, Touchez et maintenez le doigt pendant 2 secondes sur n'importe quelle section de l'écran ou une icône, puis relâchez le doigt.

Les options de menu s'affichent à l'écran.

# L'écran d'accueil Windows

L'écran d'accueil Windows affiche une liste de vignettes dynamiques par défaut ou personnalisable, qui font office de raccourcis vers le Panneau de configuration, l'Explorateur Windows, l'application météo, les flux RSS, Windows Store, Internet Explorer, et les autres applications installées.

Les vignettes dynamiques de votre écran d'accueil changent et sont mises à jour en temps réel de sorte que vous obtenez des mises à jour en temps réel sur l'actualité générale ou sportive, sachez ce que font vos amis et obtenez les dernières prévisions météorologiques.

L'interface utilisateur basée sur les vignettes vous permet d'accéder directement à vos dernières applications, e-mails, photos, musiques, vidéos, contacts, mises à jour de Facebook et Twitter, et sites Web fréquemment visités. Vous pouvez épingler vos applications préférées ou les plus fréquemment utilisées en tant que vignettes dynamiques pour personnaliser l'écran d'accueil.

Vous pouvez également personnaliser l'écran d'accueil en définissant votre photo préférée comme fond d'écran.

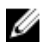

REMARQUE : Les vignettes dynamiques peuvent être ajoutées ou supprimées à l'aide des options Épingler $\odot$  ou $\odot$  Détacher.

## <span id="page-14-0"></span>Comment accéder à l'écran d'accueil

Suivez l'une ou l'autre méthode pour accéder à l'écran d'accueil :

- Appuyez sur le bouton **Windows** $\blacksquare$ .
- Balayez votre écran en partant de son bord droit pour accéder à la barre des icônes, puis touchez l'icône Démarrer .

## Découvrez Windows 8.1

Vous pouvez toucher la vignette Aide+Conseils sur l'écran d'accueil pour obtenir de l'aide et des conseils

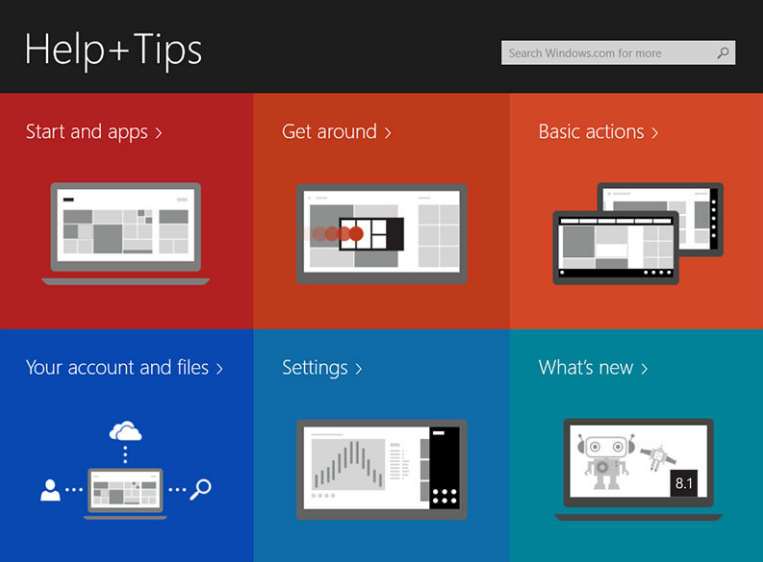

sur l'utilisation de Windows 8.1.

## Balayer vers la droite

Balayer à partir du bord droit de l'écran affiche la barre des icônes. Les icônes fournissent l'accès aux commandes système telles que les options Démarrer, Rechercher, Partager, Périphériques et Paramètres.

Si une application ou une action est en cours d'exécution sur la tablette et que vous appuyez sur l'icône

Démarrer  $\blacksquare$ , vous reviendrez à l'écran d'accueil. Si vous êtes à l'écran d'accueil, appuyer sur l'icône

Démarrer  $\blacksquare$  vous amène aux applications récemment utilisées ou à l'écran le plus récemment consulté.

REMARQUE : La fonctionnalité de l'icône Démarrer de est la même que celle du bouton Windows .

## Balayer vers la gauche

- Balayer lentement du bord gauche vers le bord droit de l'écran affiche les vignettes des applications ouvertes et fait défiler les vignettes des applications ouvertes.
- Balayer vers l'intérieur et l'extérieur du bord gauche de l'écran affiche la liste des applications récemment utilisées.

## <span id="page-15-0"></span>Balayer vers le haut/bas

- Balayer vers l'intérieur depuis le bord inférieur ou supérieur de l'écran affiche l'icône Toutes les
- applications  $\bigoplus$ . Touchez Tous les applications pour afficher une liste par ordre alphabétique de toutes les applications installées sur votre tablette.
- Balayer vers l'intérieur depuis le bord supérieur vers le bord inférieur d'une application permet de l'amarrer ou de la fermer.

Pour plus d'informations sur l'utilisation de l'écran d'accueil de Windows, consultez le site windows.microsoft.com/en-us/windows-8/start-screen-tutorial.

Vous pouvez également activer la caméra (avant), lorsque l'écran est en mode de verrouillage. Pour activer la caméra lorsque l'écran est en mode de verrouillage :

- 1. Balayez l'écran à partir du bord droit pour accéder à la barre des icônes.
- 2. Cliquez sur Paramètres  $\overleftrightarrow{\mathbf{Q}}$  → Modifier les paramètres du PC → PC et périphériques
- 3. Faites défiler la page vers le bas, puis naviguez jusqu'à Caméra.
- 4. Balayez pour activer afin d'utiliser la caméra pendant le mode écran de verrouillage.

Pour être certain que vous pouvez utiliser la caméra pendant le mode écran de verrouillage :

- 1. Appuyez sur le bouton Alimentation **cu** pour éteindre l'écran.
- 2. Appuyez sur le bouton **Alimentation**  $\boxed{\mathbb{U}}$  une deuxième fois pour activer le mode écran de verrouillage.
- 3. Balayez vers le bas pour activer la caméra.

## Fractionner l'écran

L'option de fractionnement d'écran vous permet d'ouvrir deux applications sur le même écran, ce qui vous aide dans des activités multitâches. Pour fractionner l'écran :

- 1. Ouvrez deux applications pour lesquelles vous voulez exécuter le fractionnement d'écran.
- 2. Balayez à partir de la gauche pour ouvrir la seconde application et maintenez votre doigt jusqu'à ce que l'écran se fractionne.
- 3. Relâchez le doigt pour déposer la seconde application.
- REMARQUE : Windows 8.1 vous permet de fractionner l'écran dans une largeur variable. Ø

## Utiliser un casque

Vous pouvez utiliser un casque pour écouter de la musique et des sons, effectuer des enregistrements audio, ou passer des appels.

### AVERTISSEMENT : Écouter de la musique forte sur une période prolongée peut entraîner une

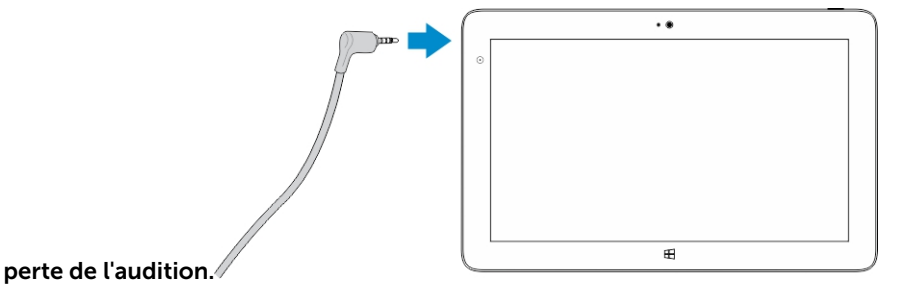

- <span id="page-16-0"></span>1. Connectez votre casque au port audio (3,5 mm) sur la tablette.
- 2. Portez le casque à vos oreilles et régler le niveau du volume à un niveau confortable.

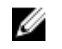

REMARQUE : Lorsque vous connectez un casque ou un périphérique audio externe au connecteur audio, les haut-parleurs intégrés de votre tablette sont mis en sourdine automatiquement.

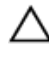

PRÉCAUTION : Pour éviter d'endommager le casque lorsque vous le déconnectez de la tablette, tirez sur le connecteur et non le câble.

Ø

REMARQUE : Il est conseillé de réduire le niveau du volume avant de connecter le casque, puis de l'ajuster à un niveau confortable. Une exposition soudaine à un niveau de volume élevé peut provoquer des lésions auditives.

# Retirer la carte microSD

PRÉCAUTION : Le retrait de la carte microSD lorsqu'un transfert de données est en cours peut entraîner une perte de données ou des erreurs dans le fonctionnement des applications. Assurezvous que votre tablette a terminé toutes les opérations de sauvegarde sur la carte microSD.

1. Accédez au mode Bureau. Touchez Retirer le périphérique en toute sécurité va dans la zone de notification en bas à droite de l'écran.

REMARQUE : Si vous ne voyez pas Retirer le périphérique en toute sécurité v, touchez Afficher les icônes cachées pour afficher toutes les icônes de la zone de notification.

- 2. Touchez Éjecter la carte mémoire SD. Un message s'affiche pour confirmer que la carte microSD peut être retirée en toute sécurité. Si un message d'avertissement indiquant que la carte microSD ne peut pas être retirée s'affiche, assurez-vous que tous les transferts de données impliquant la carte microSD sont terminés.
- 3. Insérez le bout d'un petit d'un trombone déplié dans le petit orifice situé sur le cache du logement pour microSD.
- 4. Poussez la pointe dans le trou jusqu'à ce que le plateau de la carte microSD s'éjecte. Tirez le plateau de la carte microSD vers l'extérieur.
- 5. Retirez la carte microSD du plateau.

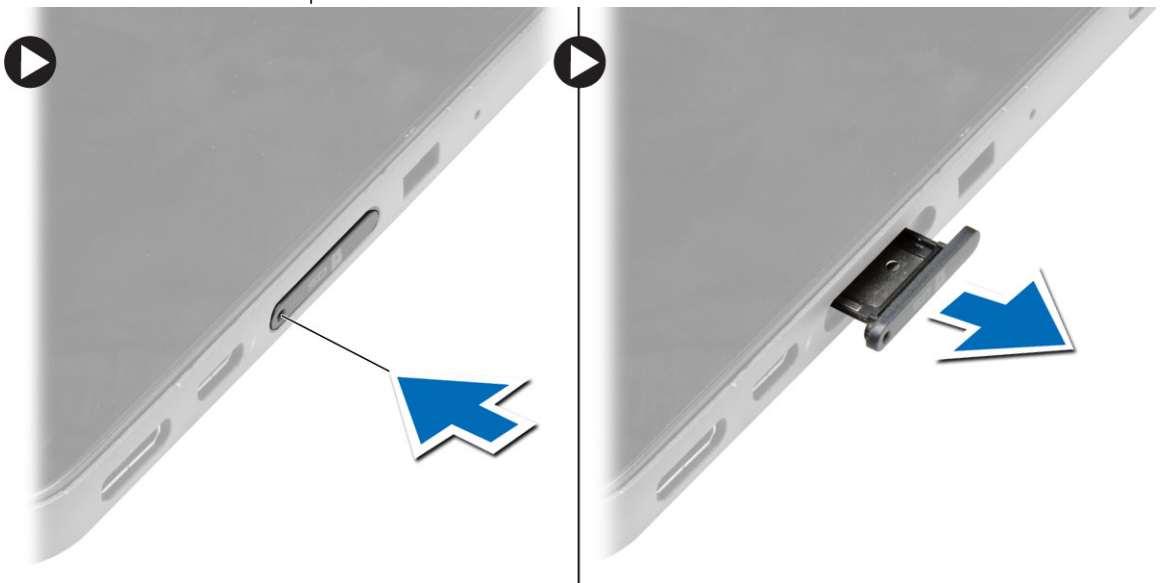

# <span id="page-17-0"></span>Installer le plateau de la carte microSD

- 1. Placez la carte SD sur le plateau de la carte SD.
- 2. Poussez le plateau de la carte SD dans son emplacement jusqu'à ce qu'il s'enclenche.

# Retrait de la batterie

- 1. Appliquez les procédures décrites dans *Avant d'intervenir dans la tablette*.
- 2. Retirez le cache de fond.
- 3. Effectuez les opérations suivantes :
	- a. Faites glisser le loquet de déverrouillage dans le sens indiqué pour déverrouiller la batterie.
	- b. Poussez la batterie vers l'avant pour la dégager de son connecteur sur la carte système.
	- c. Soulevez la batterie pour la retirer de la tablette.

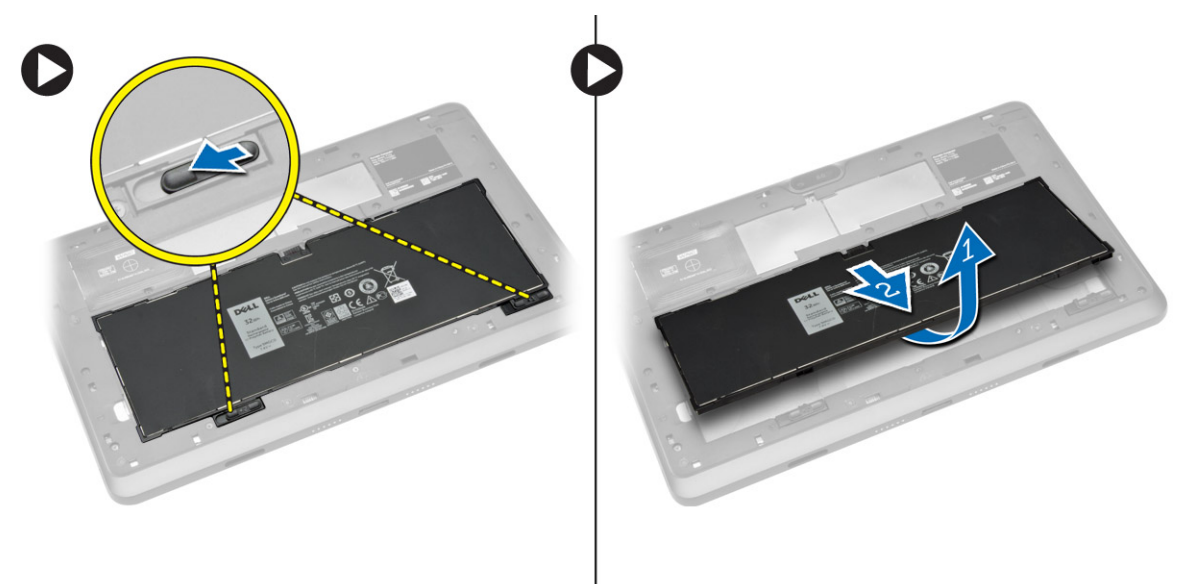

## Installation de la batterie

- 1. Faites glisser la batterie dans son emplacement jusqu'à ce que vous l'entendiez s'enclencher.
- 2. Installez le cache de fond.

## Installer la carte micro SIM

PRÉCAUTION : Le retrait de la carte micro SIM lorsque la tablette est sous tension peut entraîner la perte de données ou endommager la carte. Vérifiez que votre tablette est hors tension ou que les connexions réseau sont désactivées.

- 1. Mettez la tablette hors tension. Pour plus d'informations sur la mise hors tension de votre tablette, voir [Mettre la tablette hors tension.](#page-5-0)
- 2. Faites levier sur le cache de fond dans la direction indiquée, puis soulevez-le vers le haut pour le retirer de la tablette.

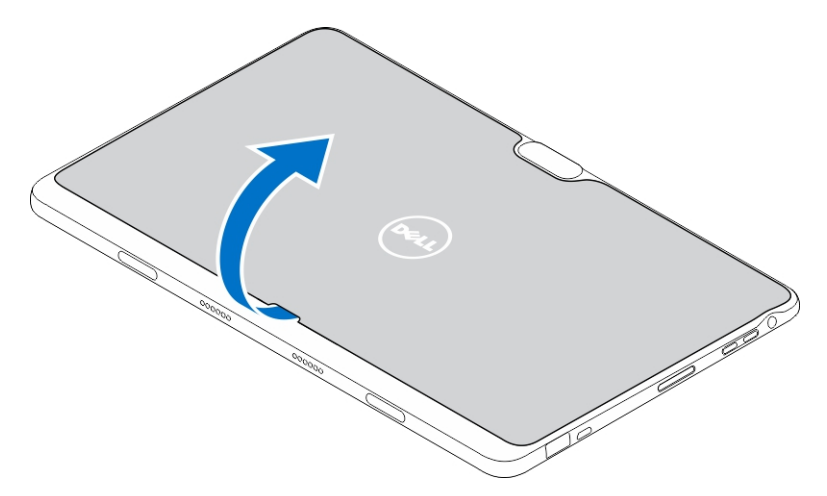

3. Faites glisser le loquet de déverrouillage pour déverrouiller la batterie. Soulevez la batterie pour la retirer de la tablette.

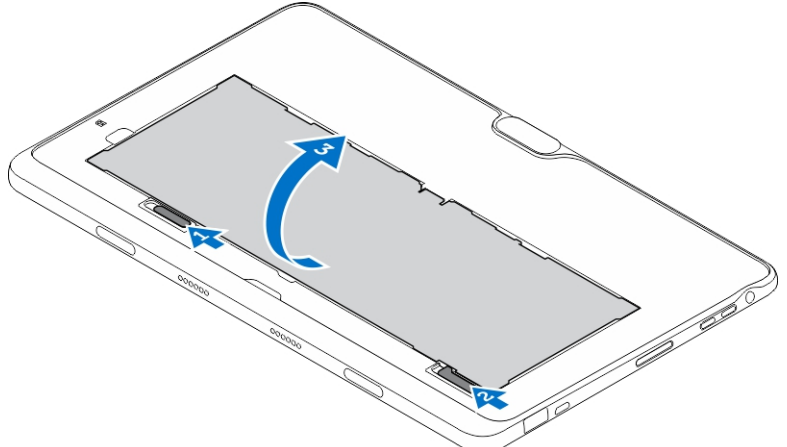

4. Installez la carte micro SIM dans son logement.

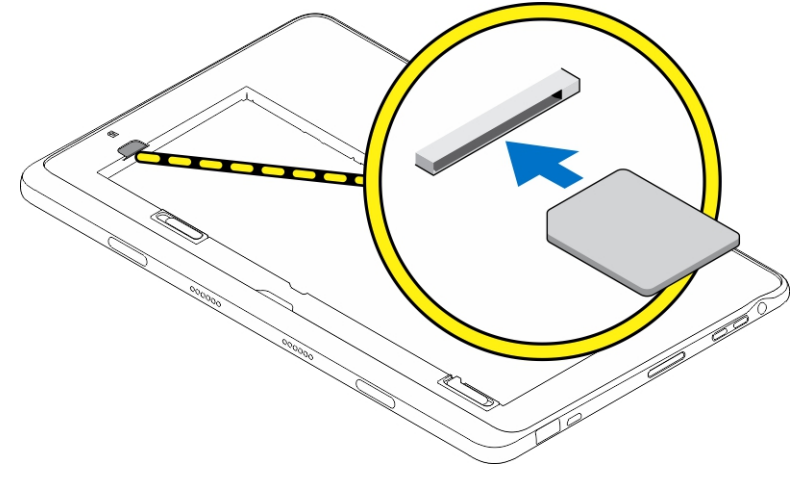

# <span id="page-19-0"></span>Gérer les paramètres de la tablette

## Paramètre Wi-Fi

## Activer/désactiver le Wi-Fi

- 1. Balayez l'écran à partir du bord droit pour accéder à la barre des icônes.
- 2. Touchez Paramètres → Modifier les paramètres du PC **→** Réseaux **→** Mode Avion.
- 3. Balayez l'icône Wi-Fi vers la droite ou vers la gauche pour activer ou désactiver le Wi-Fi.

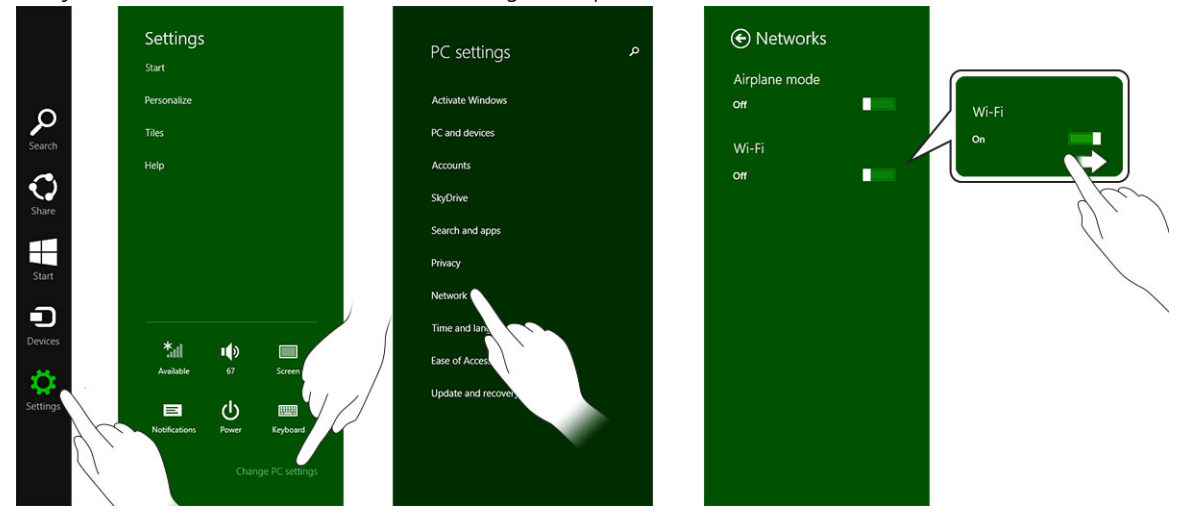

4

### Se connecter à un réseau

- 1. Balayez l'écran à partir du bord droit pour accéder à la barre des icônes.
- 2. Touchez Paramètres → Disponible → Sélectionner un réseau disponible **→** Se connecter

.

<span id="page-20-0"></span>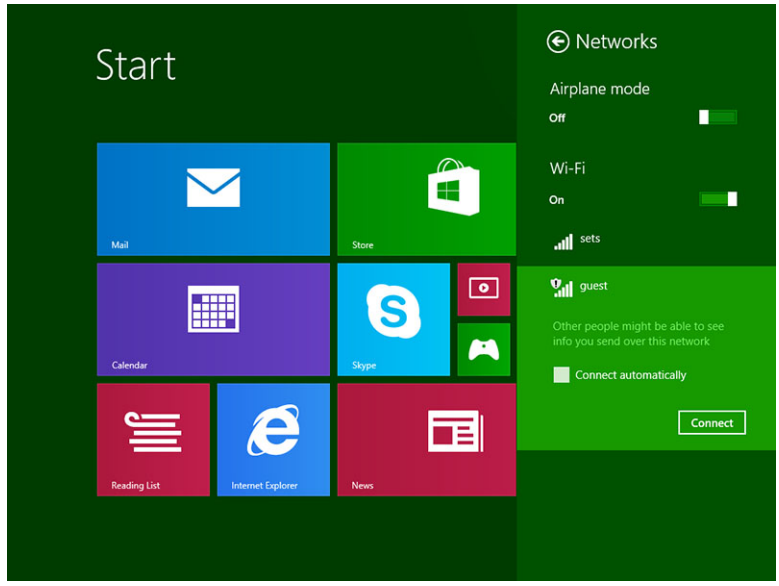

# Paramètre haut débit mobile

## Activer/désactiver le haut débit mobile

- 1. Balayez l'écran à partir du bord droit pour accéder à la barre des icônes.
- 2. Touchez Paramètres  $\blacklozenge$  → Modifier les paramètres du PC → Réseaux → Mode Avion.
- 3. Balayez l'icône **Haut débit mobile** vers la gauche ou la droite pour activer ou désactiver le haut débit mobile.

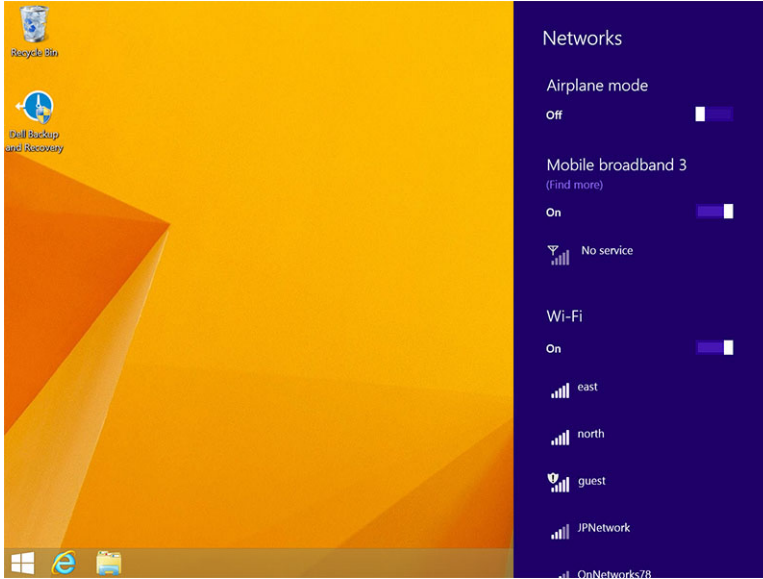

## Connexion à un réseau haut débit mobile

1. Vérifiez qu'une carte SIM active est insérée dans la tablette.

- 2. Balayez l'écran à partir du bord droit pour accéder à la barre des icônes.
- 3. Touchez Paramètres  $\bigoplus$  → Réseau → Connexions  $\bigoplus$ III → Votre fournisseur de services → **Connecter**
- 4. L'estimation de l'utilisation des données sera affichée une fois le réseau haut débit mobile activé.

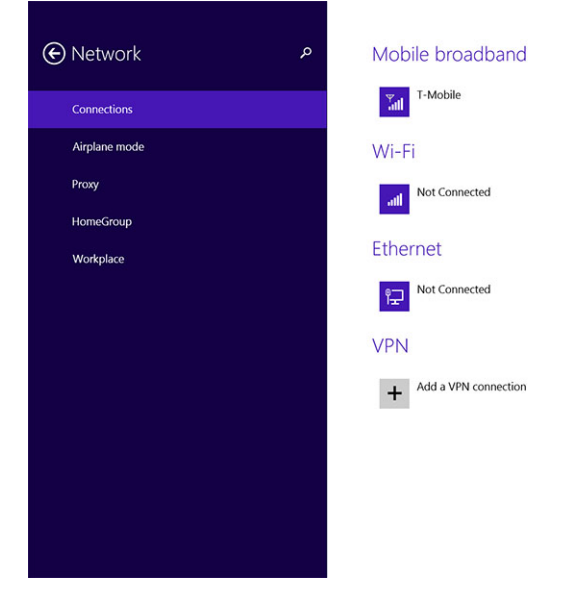

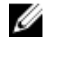

REMARQUE : Vous pouvez choisir l'option Se connecter automatiquement pour vous connecter automatiquement au réseau haut débit mobile.

REMARQUE : La tablette privilégie automatiquement les réseaux Wi-Fi aux réseaux haut débit Ø mobile lorsqu'ils sont tous les deux disponibles. Si la tablette est connectée au réseau haut débit mobile et qu'une connexion Wi-Fi enregistrée est à portée de la tablette, la tablette se déconnectera du réseau mobile pour se connecter au réseau Wi-Fi automatiquement. Pour plus d'informations sur l'activation du réseau Wi-Fi, voir [Paramètres Wi-Fi](#page-19-0).

## Déconnexion du réseau haut débit mobile

- 1. Balayez l'écran à partir du bord droit pour accéder à la barre des icônes.
- 2. Touchez Paramètres  $\bigoplus_{n=1}^{\infty}$  Réseau  $\frac{1}{n}$ III → Votre fournisseur de services → Déconnecter.
- REMARQUE : Une fois la tablette déconnectée du réseau haut débit mobile, l'option Se connecter Ø automatiquement sera également désactivée.

## Options de haut débit mobile

- 1. Balayez l'écran à partir du bord droit pour accéder à la barre des icônes.
- 2. Touchez Paramètres  $\clubsuit$ →Réseaux  $\ensuremath{\mathbb{T}}$ ll
- 3. Touchez et maintenez Votre fournisseur de services ou cliquez avec le bouton droit si connecté à la station d'accueil.
	- Touchez Afficher l'utilisation des données estimée/Masquer l'utilisation des données estimée pour afficher ou masquer votre utilisation des données.
	- Touchez Définir en tant que connexion limitée/connexion non limitée pour définir une connexion en tant que limitée/non limitée.

Touchez Afficher les propriétés de connexion pour afficher les propriétés de votre connexion haut débit mobile.

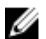

REMARQUE : Si l'option Définir en tant que connexion limitée est activée, Windows Update ne téléchargera pas automatiquement les mises à jour, sauf s'il s'agit d'une mise à jour de sécurité critique priorité élevée, la mise à jour de sécurité critique de haute priorité.

### Informations sur le matériel du fournisseur de services

- 1. Balayez l'écran à partir du bord droit pour accéder à la barre des icônes.
- 2. Touchez Paramètres  $\overleftrightarrow{Q}$  → Modifier les paramètres du PC → Réseau.
- 3. Touchez Votre fournisseur de services pour afficher les informations sur le matériel, notamment les informations d'abonnement et le numéro IMEI (International Mobile Equipment Identity).

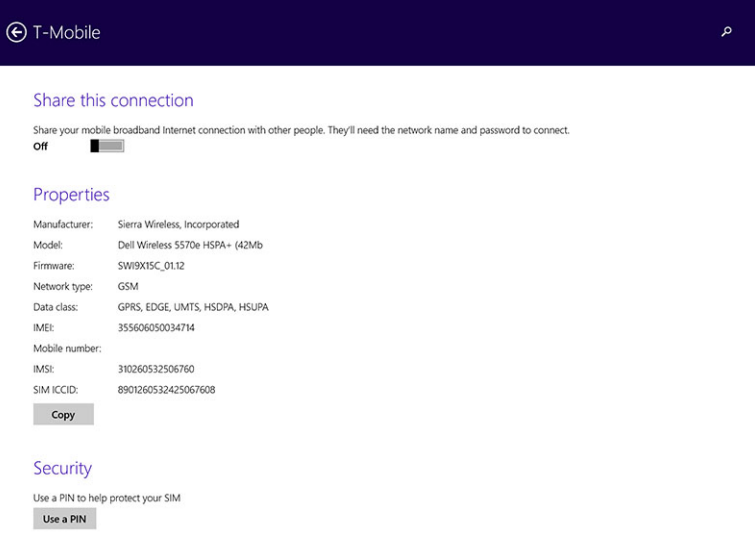

## Activer le verrouillage par code

- 1. Balayez l'écran à partir du bord droit pour accéder à la barre des icônes.
- 2. Touchez Paramètres  $\mathbf{Q} \rightarrow \mathsf{R}$ éseau  $\mathbb{Z}$
- 3. Touchez et maintenez Votre fournisseur de services ou cliquez avec le bouton droit si connecté à la station d'accueil.
- 4. Touchez Afficher les propriétés de connexion **→** Securité **→** Utiliser un code confidentiel.
- 5. Saisissez le code confidentiel de votre carte SIM.

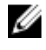

REMARQUE : Votre fournisseur de services fait référence au réseau des fournisseurs de services disponibles dans votre région.

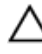

**A** PRÉCAUTION : Si vous saisissez un code confidentiel incorrect, votre connexion haut débit mobile ne sera pas établie. Si vous entrez un code incorrect trois fois de suite, votre carte SIM sera verrouillée. Pour déverrouiller la carte SIM, contactez votre fournisseur de services pour obtenir la clé PUK (Personal Unblocking Key) pour déverrouiller la carte SIM.

<span id="page-23-0"></span>REMARQUE : Avant de contacter votre opérateur mobile, munissez-vous préalablement du numéro Ø IMEI.

## Actualiser/Récupérer/Réinitialiser votre tablette

Vous pouvez actualiser/récupérer/restaurer les paramètres d'usine d'origine de votre tablette.

- 1. Balayez l'écran à partir du bord droit pour accéder à la barre des icônes.
- 2. Touchez Paramètres  $\overleftrightarrow{\mathbf{Q}}$  → Modifier les paramètres du PC → Mise à jour et récupération → Récupération.
	- Actualiser votre PC sans affecter vos fichiers
	- Tout supprimer et réinstaller Windows
	- Démarrage avancé
- 3. Sélectionnez une option de récupération pour terminer la tâche.

### Actualiser votre PC sans affecter vos fichiers

Cette option vous permet d'actualiser votre tablette sans perdre vos photos, votre musique, vos vidéos et autres fichiers personnels. Si vous souhaitez effectuer cette action :

- 1. Cliquez sur **Commencer**. La fenêtre Actualiser votre PC s'ouvre.
- 2. Cliquez sur Suivant.
- 3. Cliquez sur **Actualiser**.

Cliquez sur **Annuler** pour annuler cette action.

### Tout supprimer et réinstaller Windows

Cette option vous permet de recycler ou de remettre en état votre tablette, et vous pouvez rétablir ses paramètres par défaut/d'usine. Si vous souhaitez effectuer cette action :

- 1. Cliquez sur **Commencer**. La fenêtre Réinitialiser votre PC s'ouvre.
- 2. Cliquez sur Suivant.

Une fois que vous avez cliqué sur Suivant, vous devez sélectionner l'une des deux options ci-dessous pour terminer la tâche :

- Supprimer simplement mes fichiers : si vous sélectionnez cette option, Windows supprime tous vos fichiers, y compris vos photos, votre musique, vos vidéos et autres fichiers personnels.
- Nettoyer complètement le lecteur : si vous sélectionnez cette option, Windows réinitialise votre tablette.

PRÉCAUTION : La réinitialisation de votre tablette efface toutes ses données, y compris la configuration de votre compte, la musique, les photos, les fichiers, etc. Prenez soin de sauvegarder toutes les données nécessaires avant de poursuivre.

Cliquez sur Annuler pour annuler cette action.

#### Démarrage avancé

Cette option vous permet de démarrer à partir d'un périphérique ou d'un disque compact (tel qu'un lecteur de DVD ou un lecteur USB) et de modifier les paramètres du micrologiciel de votre tablette, de modifier les paramètres de démarrage de Windows ou de restaurer Windows à partir de l'image du système. Si vous souhaitez effectuer cette action, cliquez sur Redémarrer maintenant.

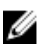

REMARQUE : Les applications tierces seront supprimées.

# <span id="page-25-0"></span>Synchroniser la tablette

## Utiliser un compte Microsoft

Si votre ordinateur est équipé de Microsoft Windows 8.1, vous pouvez synchroniser des paramètres utilisateur de votre tablette avec votre ordinateur à l'aide d'un compte Microsoft. Lorsque vous vous connectez avec votre compte Microsoft sur votre tablette, vous pouvez synchroniser automatiquement vos paramètres, y compris l'historique du navigateur Internet, les paramètres des applications, vos fichiers personnels, etc., avec d'autres ordinateurs et tablettes Windows 8.1.

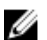

REMARQUE : Une connexion sans fil pour l'ordinateur et la tablette est requise.

- 1. Accédez à la barre des icônes puis cliquez sur **Paramètres**  $\overline{\mathbf{Q}}$  **→ Paramètres du PC → Comptes →** Passer à un compte Microsoft pour passer du compte local de votre ordinateur à votre compte **Microsoft**
- 2. Une nouvelle option, Synchronisez vos paramètres, sera ajoutée aux Paramètres du PC.
- 3. Cliquez sur Paramètres → Paramètres du PC **→** Autres paramètres PC **→** Synchroniser vos paramètres pour afficher différentes options permettant de synchroniser vos données et vos paramètres.

## Copier de la musique, des photos et des vidéos

- 1. Connectez une clé USB ou une carte microSD à l'ordinateur et copiez les fichiers nécessaires.
- 2. Une fois la copie terminée, utilisez l'assistant Retirer le périphérique en toute sécurité pour déconnecter la tablette de l'ordinateur.
- 3. Vous pouvez également utiliser la fonctionnalité Skydrive de Windows 8.1 pour copier de la musique, des photos et des vidéos.

# <span id="page-26-0"></span>Caractéristiques du stylet (en option)

La présente section fournit des informations sur les fonctionnalités disponibles sur le stylet.

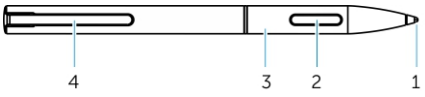

W

Ø

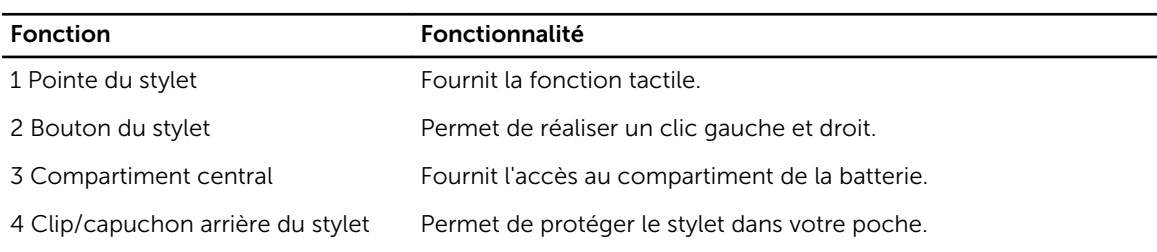

REMARQUE : Le stylet est en option et est vendu séparément.

REMARQUE : Ce stylet fonctionne uniquement avec les tablettes Dell Venue 11 Pro - 5130 et Dell Venue 11 Pro - 7130/7139. Il n'est pas conçu pour fonctionner sur les précédentes gammes de tablettes Dell. En outre, le stylet acheté pour être utilisé avec les autres tablettes Dell n'est pas pris en charge par les tablettes Dell Venue 11 Pro - 5130 et Dell Venue 11 Pro - 7130/7139.

Vous pouvez remplacer le la pointe du stylet, comme indiqué dans l'image ci-dessous.

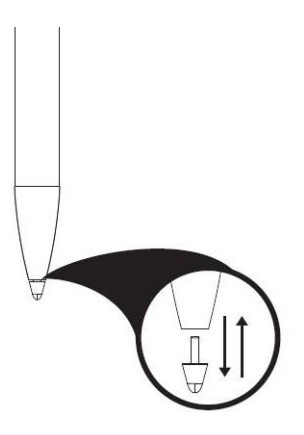

# Préparer votre stylet pour l'utiliser

1. Faites tourner la partie centrale dans le sens inverse des aiguilles d'une montre.

<span id="page-27-0"></span>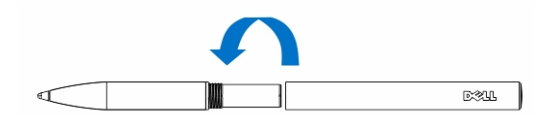

2. Insérez une batterie AAAA avec le côté positif tourné vers la pointe du stylet.

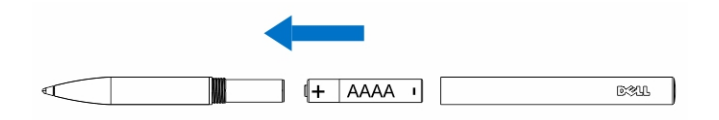

REMARQUE : Suivez la législation et la réglementation locales et régionales relatives à la mise au rebut des piles usagées.

3. Montez la partie centrale du stylet de manière sécurisée.

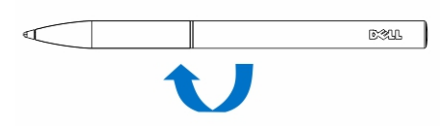

# Utiliser le stylet en option avec la tablette

Le stylet est conçu de façon ergonomique pour un fonctionnement avec la tablette pour de longues périodes. L'utilisateur peut passer en toute simplicité entre saisie avec le stylet et saisie avec le doigt entrée sans aucune commutation manuelle. Le stylet prend en charge des fonctionnalités telles que le rejet de la paume, la détection de la proximité de la pointe et la détection de la pression, qui permettent une précision à la pointe de l'industrie et une facilité d'utilisation sans étalonnage nécessaire. Les deux boutons sont configurables par logiciel pour utiliser des fonctionnalités telles que l'effacement des données, la mise en surbrillance ou les clics de souris. Vous pouvez utiliser la pointe du stylet pour dessiner des formes, sélectionner du texte, tourner une page et écrire ou signer des documents sur la tablette.

Vous pouvez également appuyer sur le bouton situé sur le côté du stylet pour effectuer les fonctions de clic gauche et droit sur la tablette.

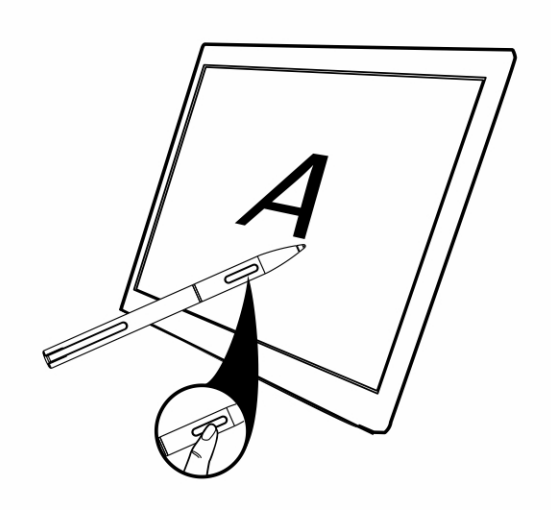

# <span id="page-29-0"></span>Fonctionnalités de la station d'accueil de bureau

7

Cette section fournit des informations sur les fonctionnalités disponibles sur la station d'accueil de bureau.

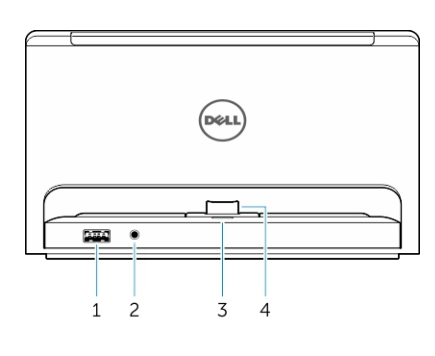

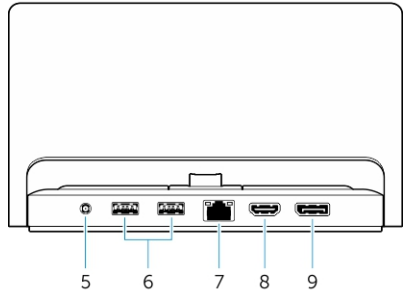

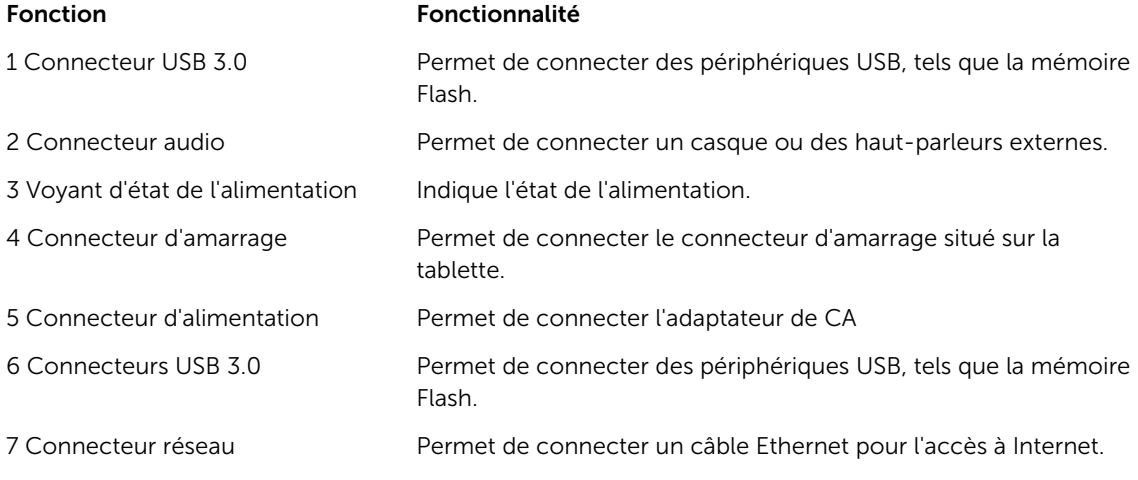

<span id="page-30-0"></span>8 Connecteur HDMI Permet de connecter des périphériques compatibles HDMI tels que des projecteurs, des téléviseurs et des moniteurs. 9 Connecteur DisplayPort Permet de connecter des périphériques compatibles DisplayPort tels que des projecteurs, des téléviseurs et des moniteurs.

REMARQUE : Le port de sortie d'affichage prend uniquement les adaptateurs directs DisplayPort Ø vers DisplayPort ou les adaptateurs actifs DisplayPort. Les adaptateurs passifs ne sont pas pris en charge par un port d'affichage.

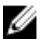

REMARQUE : La station d'accueil de bureau prend uniquement en charge la technologie USB 2.0 lorsqu'elle est connectée au Venue 11 Pro - 5130.

REMARQUE : La station d'accueil de bureau est vendue séparément et n'est pas fournie avec la Ø tablette.

REMARQUE : Dans Venue 11 Pro - 5130, vous pouvez utiliser le connecteur HDMI ou le connecteur Ø DisplayPort pour mettre en miroir le même écran externe. Vous pouvez utiliser l'affichage de contenu unique par le connecteur HDMI ou un connecteur DisplayPort uniquement sur la tablette Venue 11 Pro - 7130/7139.

## Amarrer votre tablette

Les images suivantes illustrent comment amarrer la tablette à la station d'accueil :

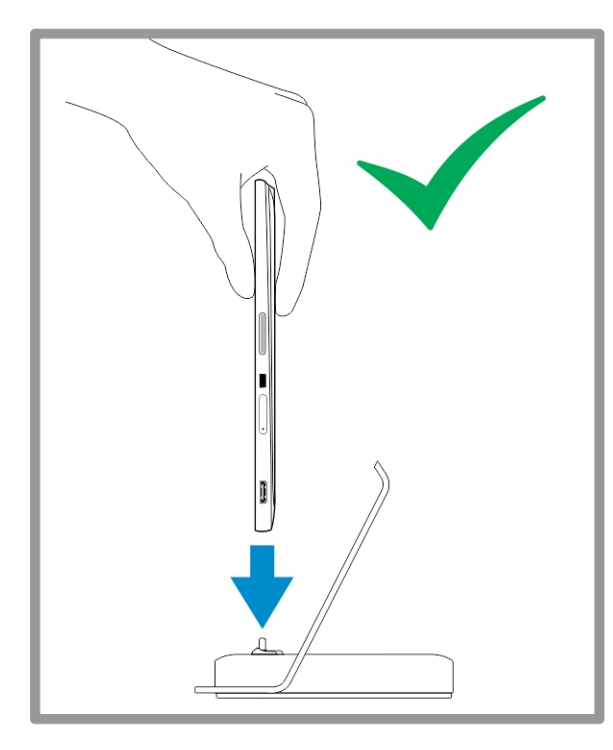

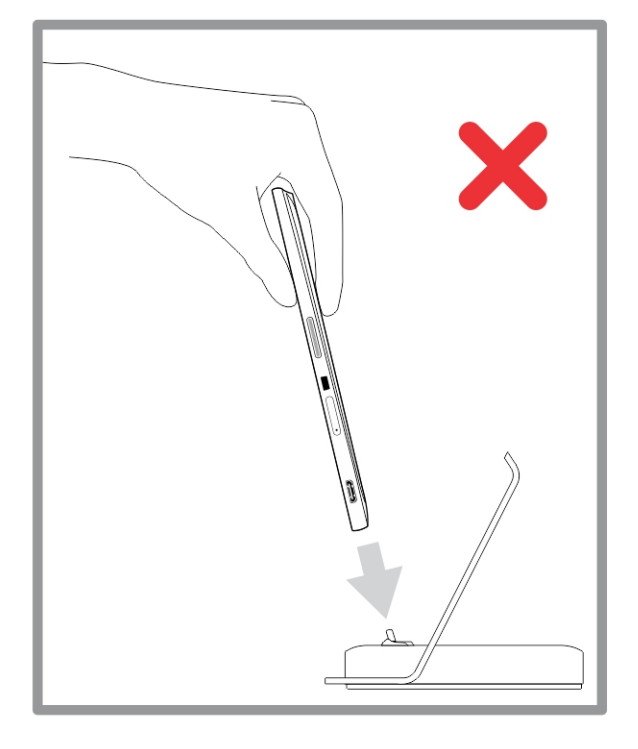

<span id="page-31-0"></span>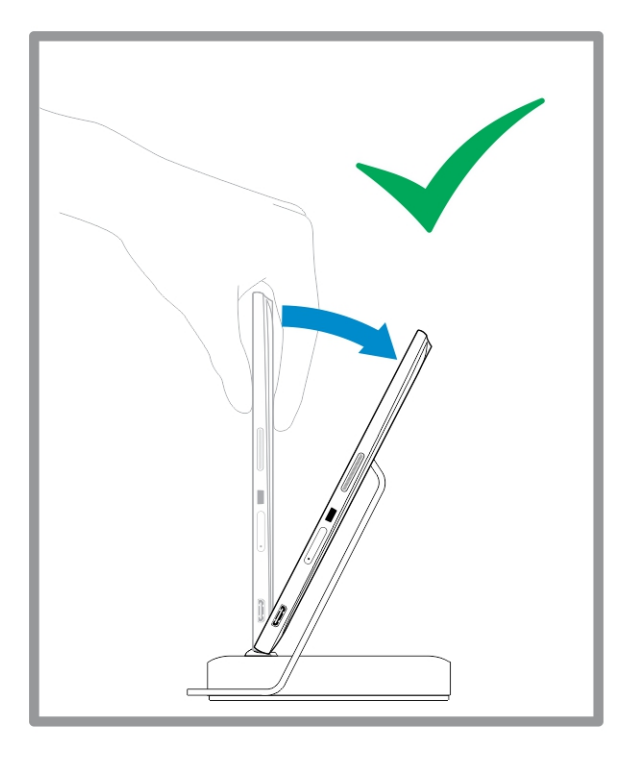

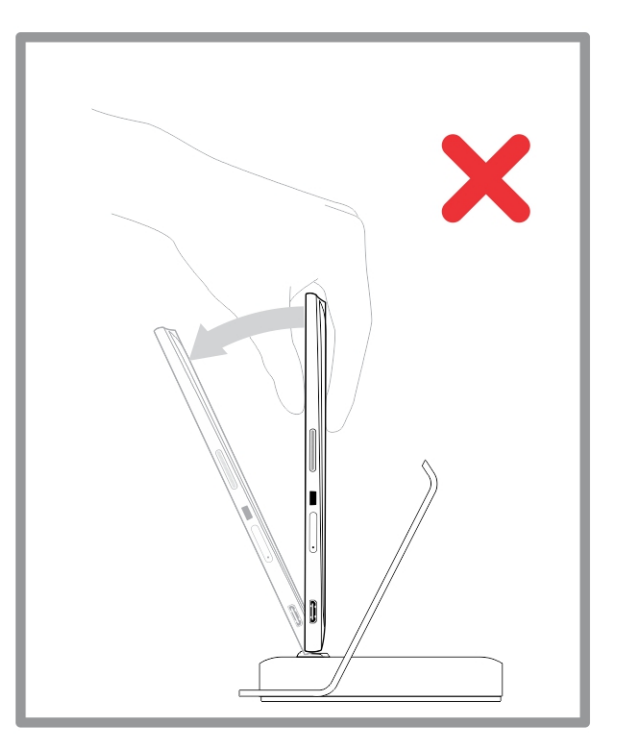

# Connecter l'adaptateur d'alimentation

Connectez une extrémité de l'adaptateur d'alimentation à une prise murale et l'autre extrémité au port du connecteur d'alimentation sur la station d'accueil de bureau.

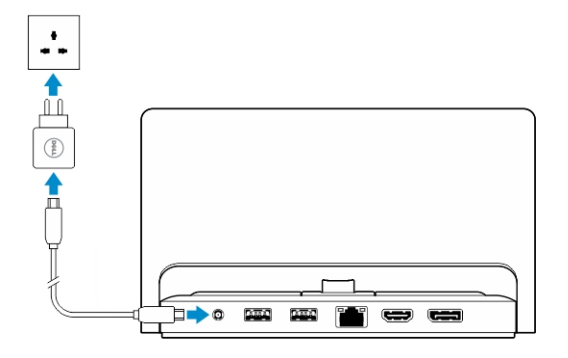

# <span id="page-32-0"></span>Fonctionnalités de la station d'accueil pour clavier fin de voyage

Cette section fournit des informations sur les fonctionnalités disponibles sur la station d'accueil pour

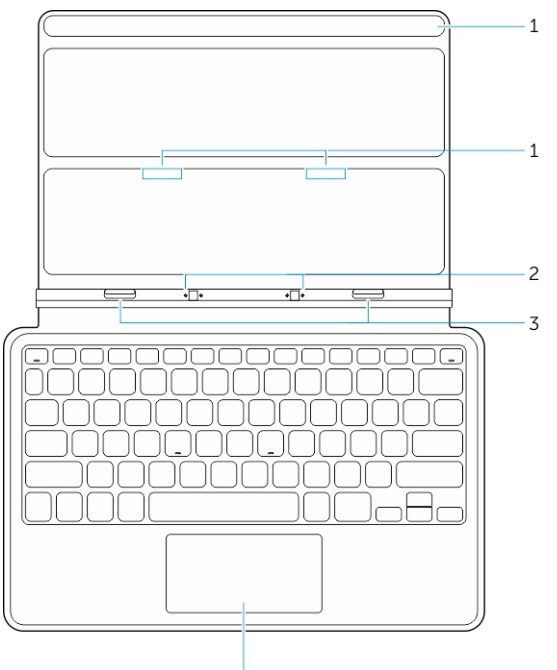

 $\overline{4}$ 

clavier fin. Tableau 1.

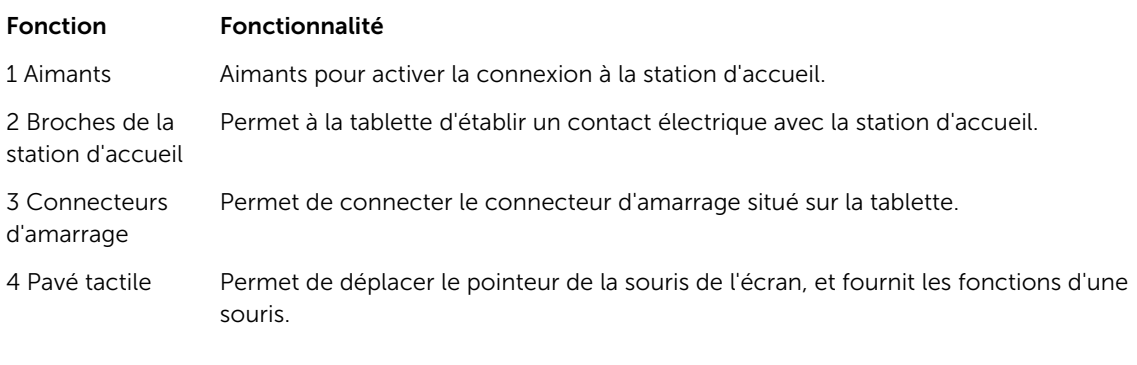

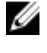

REMARQUE : La station d'accueil pour clavier fin de voyage est vendue séparément et n'est pas fournie avec la tablette.

## <span id="page-33-0"></span>Connexion de la tablette à la station d'accueil pour clavier fin de voyage

- 1. Alignez les deux connecteurs d'amarrage de la tablette à ceux de la station d'accueil.
- 2. Faites glisser la tablette vers le bas jusqu'à ce qu'elle se mette en place.

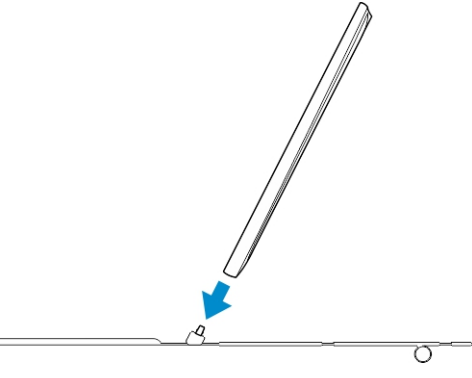

3. Fixez le cache du clavier et faites-le glisser vers le bas pour fixer la station d'accueil à la tablette.

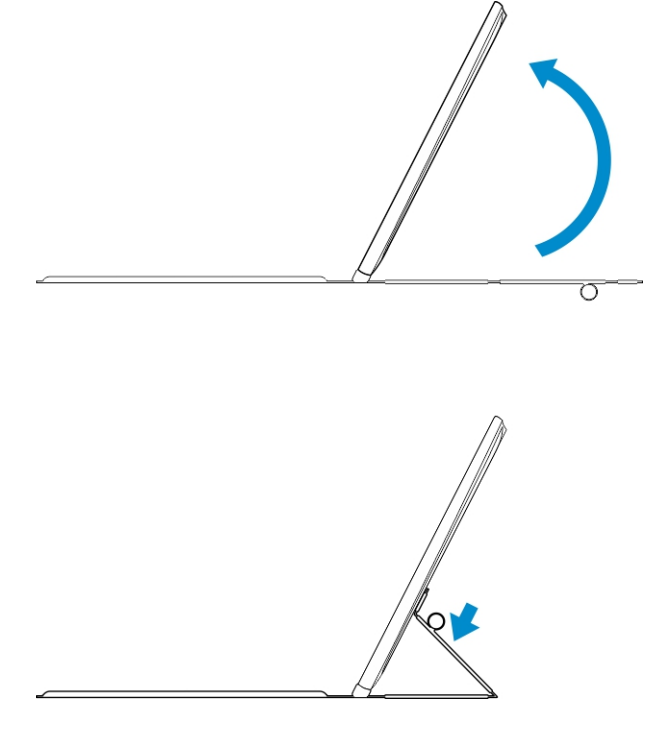

REMARQUE : Lorsque la connexion sera établie, vous devrez désactiver manuellement le clavier à Ø l'écran s'il s'affiche à l'écran.

9

# <span id="page-34-0"></span>Caractéristiques de la station d'accueil pour clavier mobile

Cette section fournit des informations sur les fonctionnalités disponibles sur la station d'accueil pour

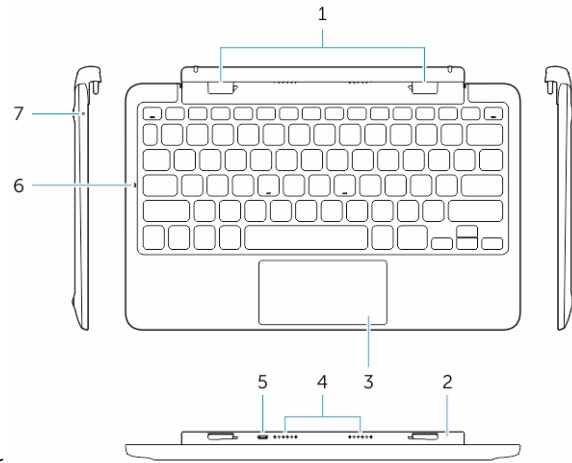

clavier.

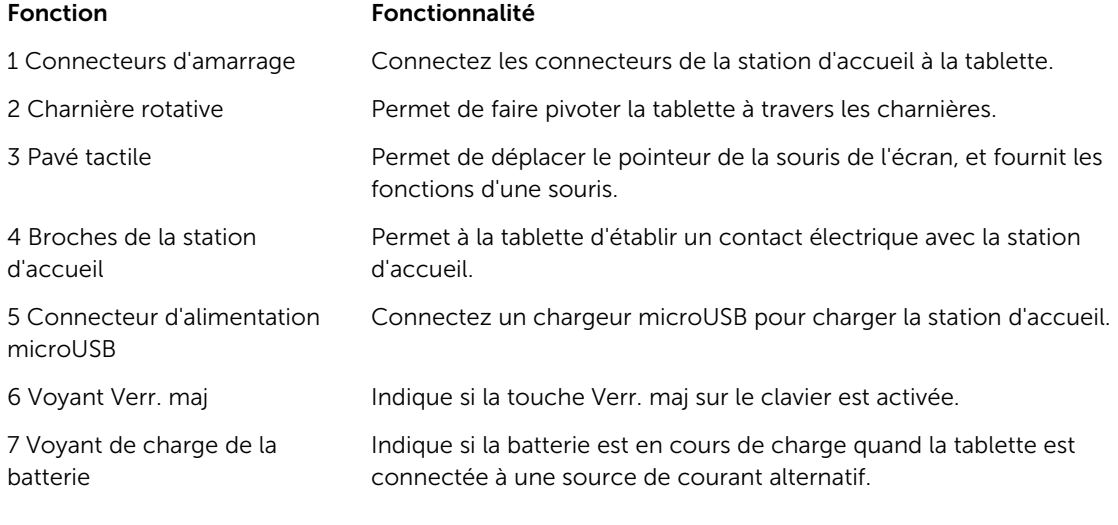

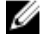

REMARQUE : Il est recommandé/plus facile de connecter la tablette à la station d'accueil selon un angle de 90 degrés.

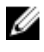

REMARQUE : La station d'accueil pour clavier est vendue séparément et n'est pas fournie avec la tablette.

# <span id="page-35-0"></span>Connecter la tablette à la station d'accueil pour clavier

1. Faites pivoter la station d'accueil pour clavier selon un angle de 90 degrés.

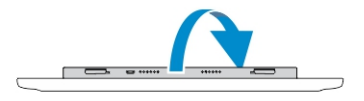

REMARQUE : la charnière s'ouvre lorsque vous connectez votre tablette à la station d'accueil pour clavier.

2. Connectez la tablette à la station d'accueil pour clavier.

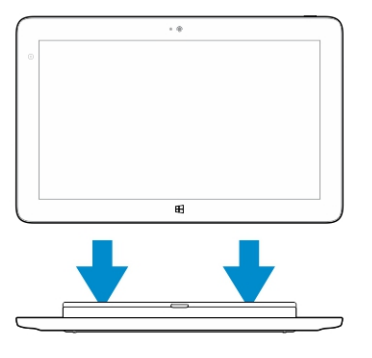

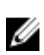

Ø

REMARQUE : Lorsque la connexion sera établie, vous devrez désactiver manuellement le clavier à l'écran s'il s'affiche à l'écran.

## Déconnecter la tablette de la station d'accueil pour clavier

1. Appuyez et maintenez enfoncé le bouton situé sur la station d'accueil pour clavier mobile.

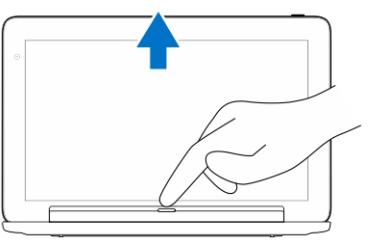

2. Soulevez la tablette pour la déconnecter de la station d'accueil pour clavier mobile.

# Charger la station d'accueil

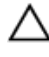

PRÉCAUTION : Utilisez uniquement l'adaptateur d'alimentation et le câble d'alimentation fournis pour charger la tablette et la station d'accueil. L'utilisation d'adaptateurs d'alimentation ou de câbles d'alimentation non autorisés peut entraîner de graves dommages sur votre tablette et la station d'accueil.

<span id="page-36-0"></span>1. Connectez l'adaptateur d'alimentation au port de chargement microUSB situé sur votre station

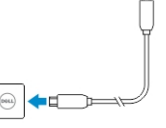

d'accueil pour clavier. <sup>E[</sup><sup>●</sup>←

2. La station d'accueil pour clavier charge la tablette si l'alimentation secteur est connectée à la tablette.

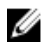

Ø

REMARQUE : L'alimentation ne peut être connectée directement au clavier de voyage lorsque la tablette est connectée à la station d'accueil.

REMARQUE : La charge complète de la batterie de la station d'accueil nécessite 4 heures.

Pour plus d'informations sur le temps de chargement de la batterie de la tablette, voir Charger la tablette.

Vous pouvez vérifier l'état de la batterie de la station d'accueil clavier à partir du :

• Voyant de charge de la batterie, situé sur le côté gauche de la station d'accueil pour clavier :

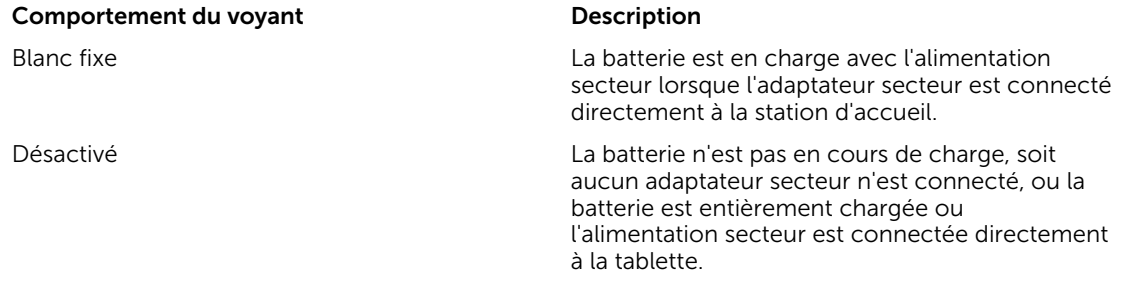

Pour plus d'informations sur la vérification de l'état de la batterie, voir *État de charge de la batterie de la tablette*.

## Comportement de la batterie

Lorsque l'alimentation secteur est connectée, la tablette est chargée en premier, suivie de la station d'accueil. Au cours de la décharge ou lorsque l'alimentation secteur n'est pas connectée, la batterie de la station d'accueil est utilisée en premier, suivie de celle de la tablette.

# 10

# <span id="page-37-0"></span>Nettoyer la tablette

PRÉCAUTION : Avant de nettoyer la tablette, débranchez tous les câbles. Nettoyez votre tablette à l'aide d'un tissu doux et humidifié avec de l'eau. N'utilisez pas de produits d'entretien liquides ou en aérosol, qui peuvent contenir des substances inflammables.

- 1. Mettez la tablette hors tension. Pour plus d'informations sur la mise hors tension de votre tablette, voir Mettre la tablette hors tension.
- 2. Déconnectez tous les périphériques, les écouteurs, les haut-parleurs, la station d'accueil clavier connectés de la tablette et de leur source d'alimentation.
- 3. Retirez toute carte microSD et carte micro SIM. Pour plus d'informations sur le retrait de la carte microSD et de la carte micro SIM, voir Retirer la carte microSD et Retirer la carte micro SIM.
- 4. Imbibez un chiffon doux, non pelucheux, avec de l'eau ou une solution de nettoyage pour écrans et nettoyez la surface de la tablette jusqu'à ce qu'elle soit propre. Veillez à ne pas laisser l'eau du chiffon s'infiltrer à l'intérieur des ports de la tablette et autour du bouton Windows.

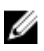

REMARQUE : Pour éviter d'endommager la tablette ou l'écran, suivez les instructions fournies avec le produit.

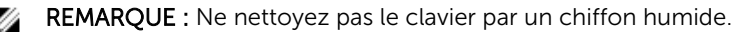

# <span id="page-38-0"></span>Dépannage

# Problème de batterie

#### Problèmes Causes possibles Communications possibles

- La batterie ne se charge pas Débranchez l'adaptateur d'alimentation CA de Dell de la prise murale et vérifiez que la prise fonctionne.
	- Vérifiez toutes les connexions des câbles et rebranchez dans la prise électrique, puis à l'arrière de la tablette.
	- Vérifiez le voyant de l'adaptateur de CA pour vérifier si l'adaptateur de CA fonctionne.
	- Vérifiez tous les connecteurs pour garantir une connectivité appropriée.

Si l'adaptateur de CA fonctionne et la batterie ne se charge pas, essayez de :

- Retirer et réinsérer la batterie pour vous assurer que la batterie se positionne à ses connecteurs correctement.
- Si disponible, remplacer par une autre batterie.

REMARQUE : La charge Ø complète de la batterie de la tablette nécessite 4 heures.

Chargez la batterie à une température ambiante comprise entre 0 °C à 40 °C.

Contactez un revendeur Dell agréé pour remplacer la

La température de la tablette est inférieure à 0 °C ou supérieure à 40 °C.

La batterie ou l'adaptateur d'alimentation est endommagé. <span id="page-39-0"></span>La batterie se décharge rapidement même lorsque la tablette est en mode veille

Si la tablette n'est pas située dans la plage d'un réseau auquel elle peut se connecter, la tablette continue d'émettre des signaux pour localiser une station de base et décharge la batterie.

batterie ou l'adaptateur d'alimentation.

- Mettez la tablette temporairement hors tension.
- Déplacez la tablette dans la plage d'un réseau auquel elle peut se connecter, ou éteignez temporairement la connexion sans fil de votre tablette.
- Utilisez la tablette en mode Avion.

## Problème du système

Le logiciel ou la fonctionnalité ne fonctionne pas normalement

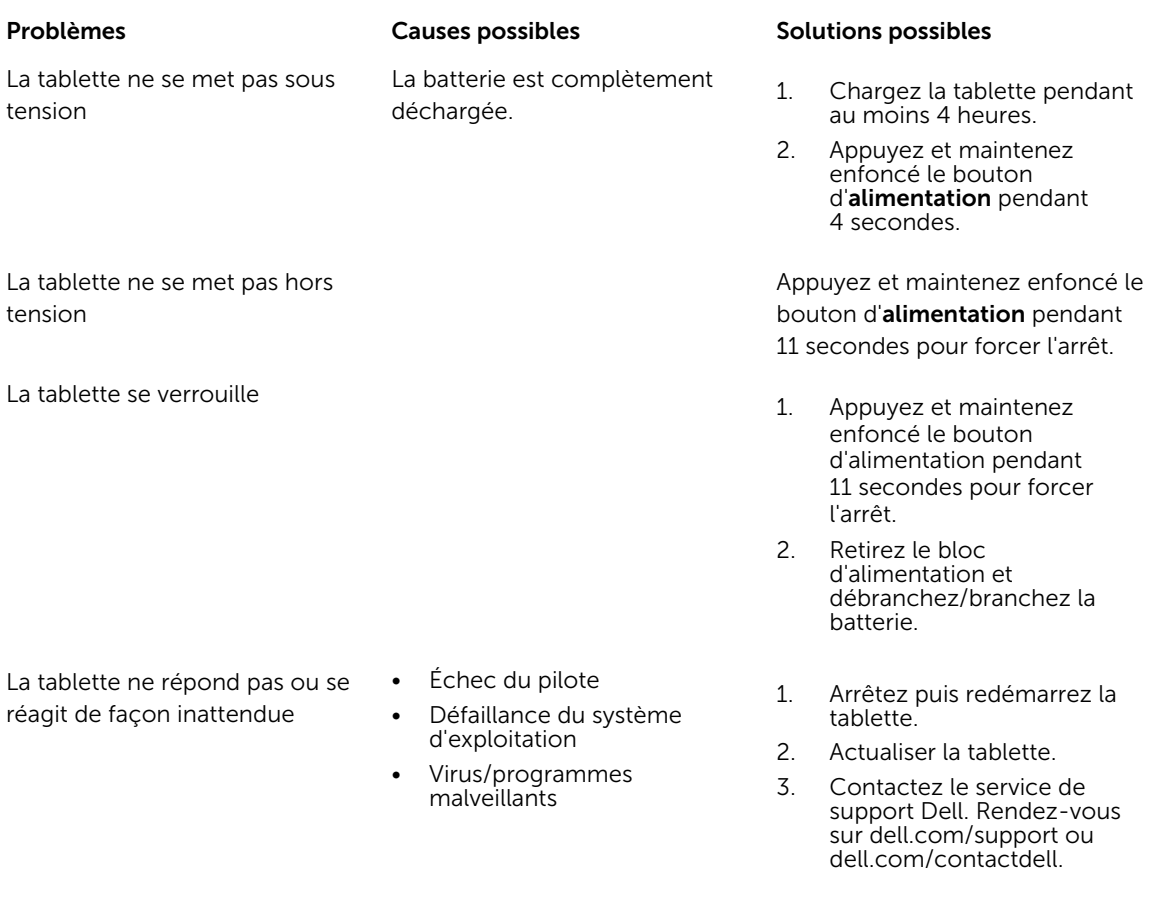

Redémarrez la tablette. Les mises à jour de logiciels peuvent avoir été téléchargés en arrière-plan. Balayez à partir du bord droit de l'écran pour accéder à la barre

des icônes, puis touchez Paramètres→ Alimentation→ Redémarrer pour redémarrer la tablette.

Déconnectez puis reconnectez la tablette à la station d'accueil. Si le problème persiste, lancer un cycle d'alimentation de la tablette sur la station d'accueil.

# Problème de l'écran tactile

pas normalement

#### Problèmes **Causes possibles** Solutions possibles

L'écran tactile réagit lentement ou mal

<span id="page-40-0"></span>La station d'accueil ne fonctionne

Le cache de protection empêche · la tablette de reconnaître vos saisies.

- Éteignez puis redémarrez la tablette.
- Essuyez délicatement l'écran avec un chiffon doux et sec.
- Retirez tous les caches de protection de l'écran tactile.
- Si le système d'exploitation est réinstallé, assurez-vous que tous les pilotes sont installés.

## Problème de réseau

Aucune connexion haut débit mobile

- Le haut débit mobile a été recouvert.
- Pas de signal du fournisseur de services.

#### Problèmes Causes possibles Causes possibles

- Pas de connexion sans fil et al. 1. Vérifiez que la liaison sans fil est activée. Voir [Paramètre](#page-19-0) [Wi-Fi](#page-19-0).
	- 2. Essayez de vous rapprocher du point d'accès sans fil.
	- 3. Réinitialisez le routeur sans fil si vous utilisez un réseau privé ; ouvrez le navigateur pour afficher la page de destination si vous utilisez un réseau public.
	- 1. Vérifiez si le haut débit mobile est sous tension. Voir [Activer/désactiver le haut](#page-20-0) [débit mobile](#page-20-0).
	- 2. Déplacez la tablette à un emplacement différent pour une meilleure réception du signal.

Contactez votre fournisseur de services pour modifier votre forfait haut débit.

# <span id="page-42-0"></span>12 System Setup (Configuration du système)

La configuration du système permet de gérer le matériel de l'ordinateur et de définir les options du BIOS. Dans la configuration du système, vous pouvez :

- Changer les paramètres NVRAM après avoir ajouté ou supprimé des matériels
- Afficher la configuration matérielle du système
- Activer ou désactiver les périphériques intégrés
- Définir les seuils de performance et de gestion de l'alimentation
- Gérer la sécurité de l'ordinateur

Pour accéder aux options de configuration du système (BIOS) :

- 1. Connectez votre tablette à la station d'accueil pour clavier ou le connectez un clavier USB à votre tablette.
- 2. Appuyez sur le bouton d'alimentation  $\boxed{\cup}$  pour allumer la tablette ou la redémarrez, si vous l'avez déjà mise sous tension.
- 3. Appuyez sur F2 après l'apparition du logo Dell.

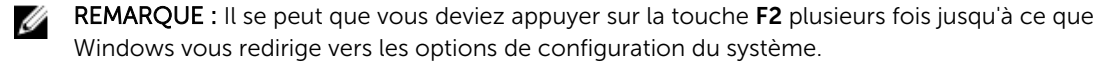

Pour accéder aux options de configuration (BIOS) sans l'aide d'un clavier externe :

- 1. Appuyez sur le bouton d'alimentation  $\boxed{\cup}$  pour allumer la tablette ou la redémarrez, si vous l'avez déjà mise sous tension.
- 2. Appuyez de manière prolongée sur le bouton **Augmenter le volume** lorsque le logo Dell s'affiche à l'écran.
- 3. Lorsque le menu F12 Boot Selection (Sélection d'amorçage F12) apparaît, appuyez sur le bouton Augmenter le volume pour modifier la sélection d'amorçage de l'option de configuration du BIOS.

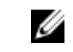

REMARQUE : Le bouton Augmenter le volume bascule entre les options de menu : Boot Options (Options d'amorçage), BIOS Setup (Configuration du BIOS), Diagnostics, etc. Vous pouvez sélectionner l'option souhaitée en appuyant sur le bouton Augmenter le volume.

4. Appuyez sur le bouton **Diminuer le volume** pour sélectionner l'option.

## Options de configuration du système (BIOS)

Tableau 2. Informations sur le système

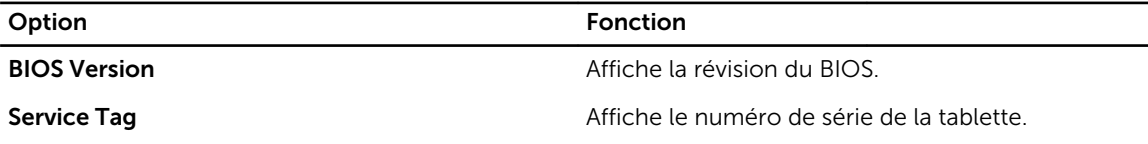

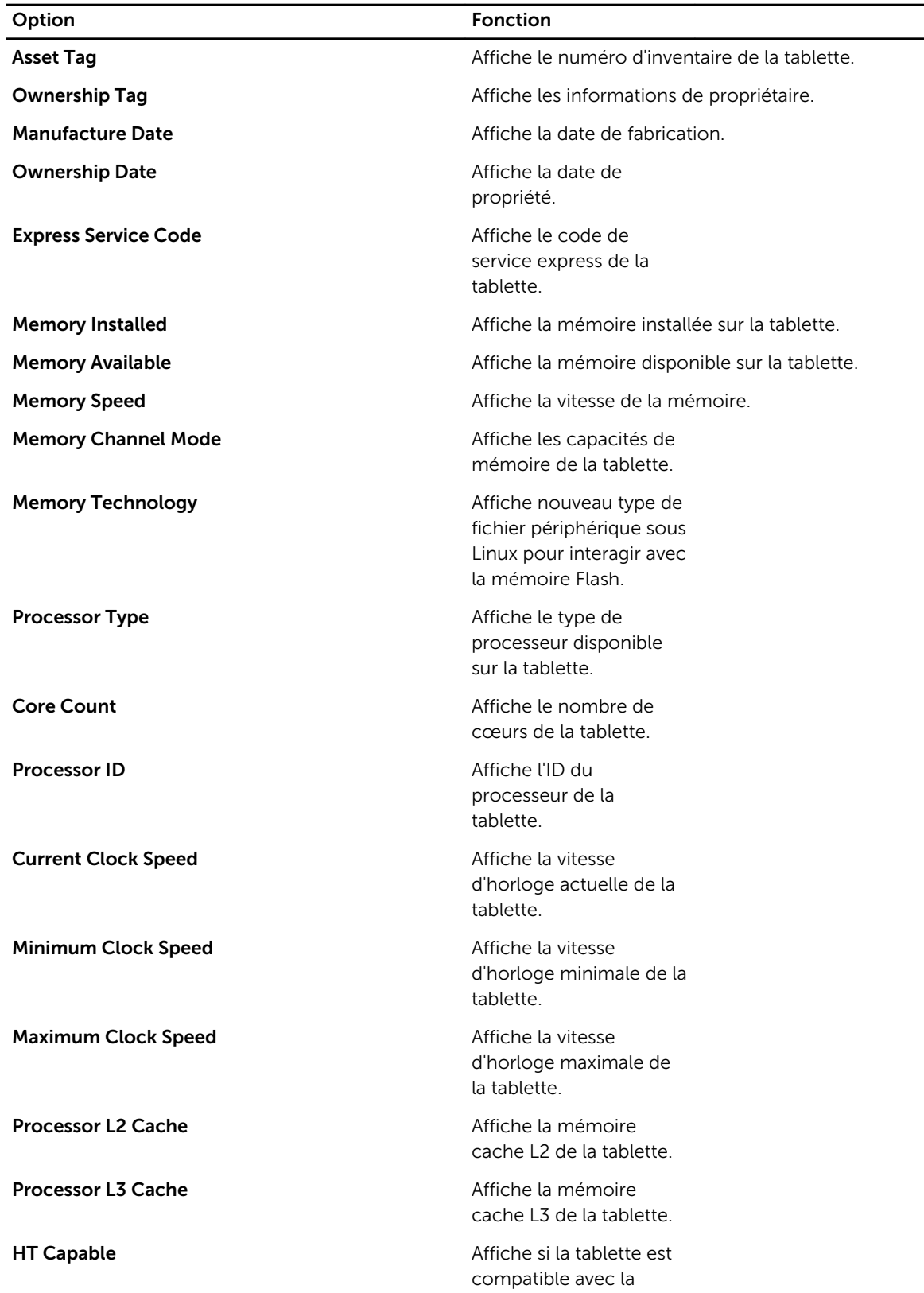

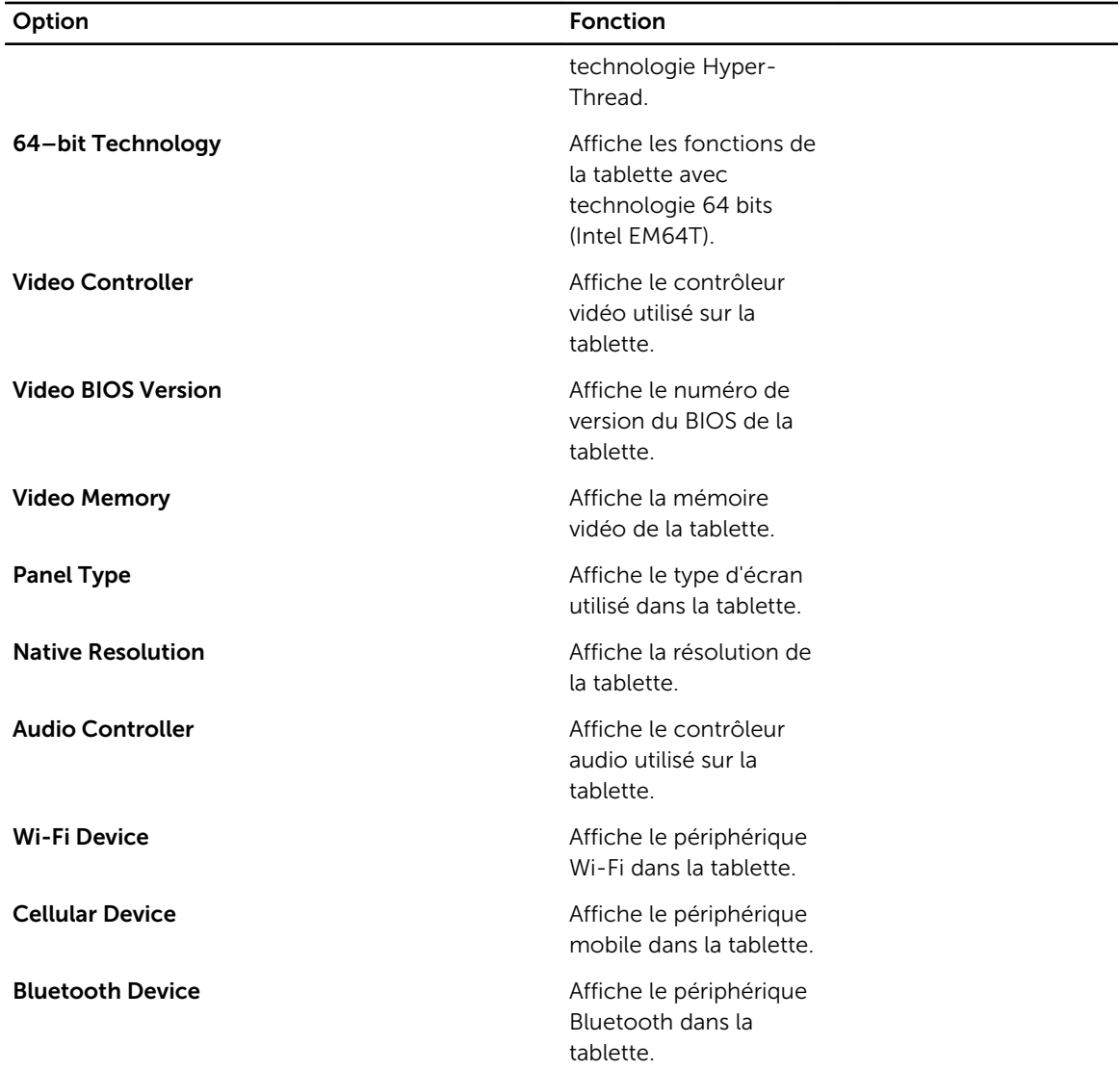

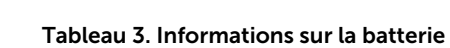

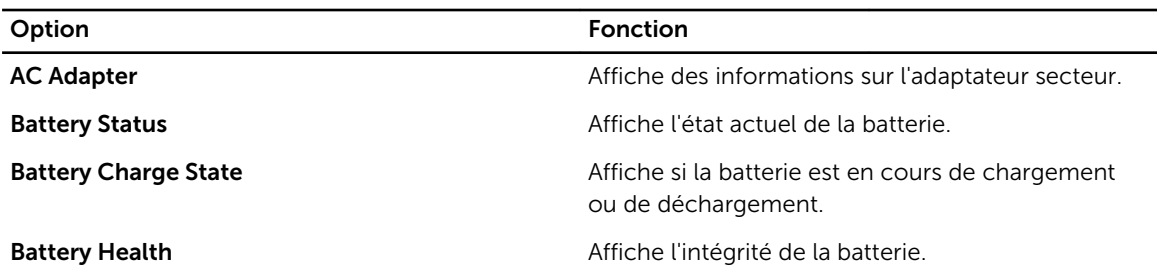

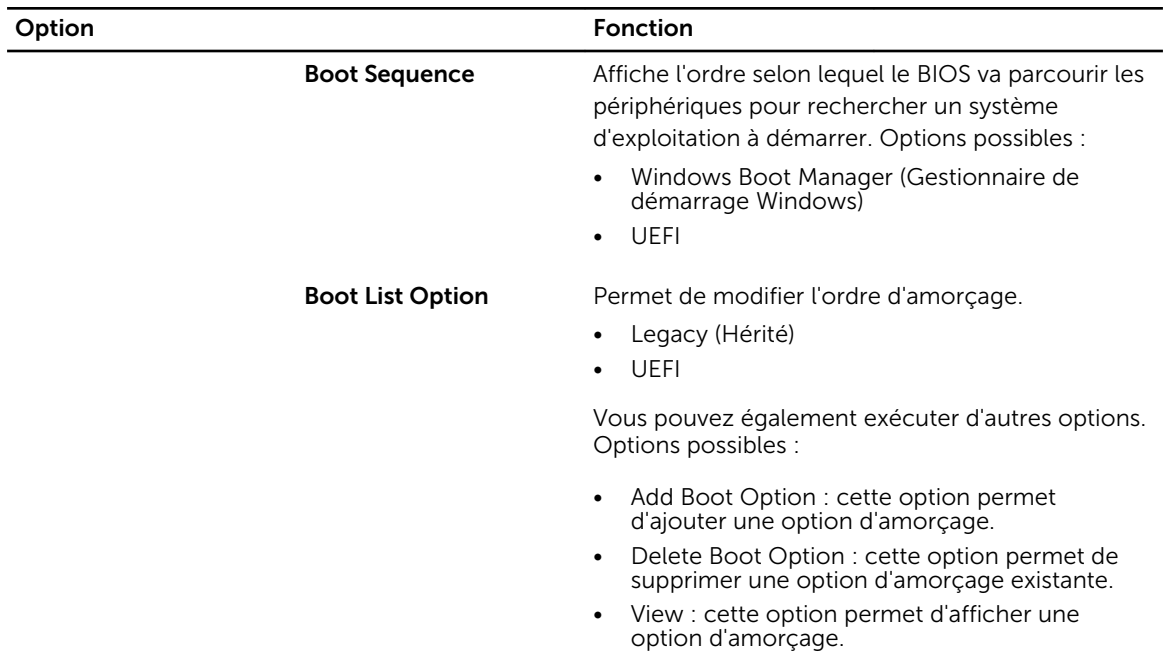

#### Tableau 4. Séquence d'amorçage

Tableau 5. Options d'amorçage avancé

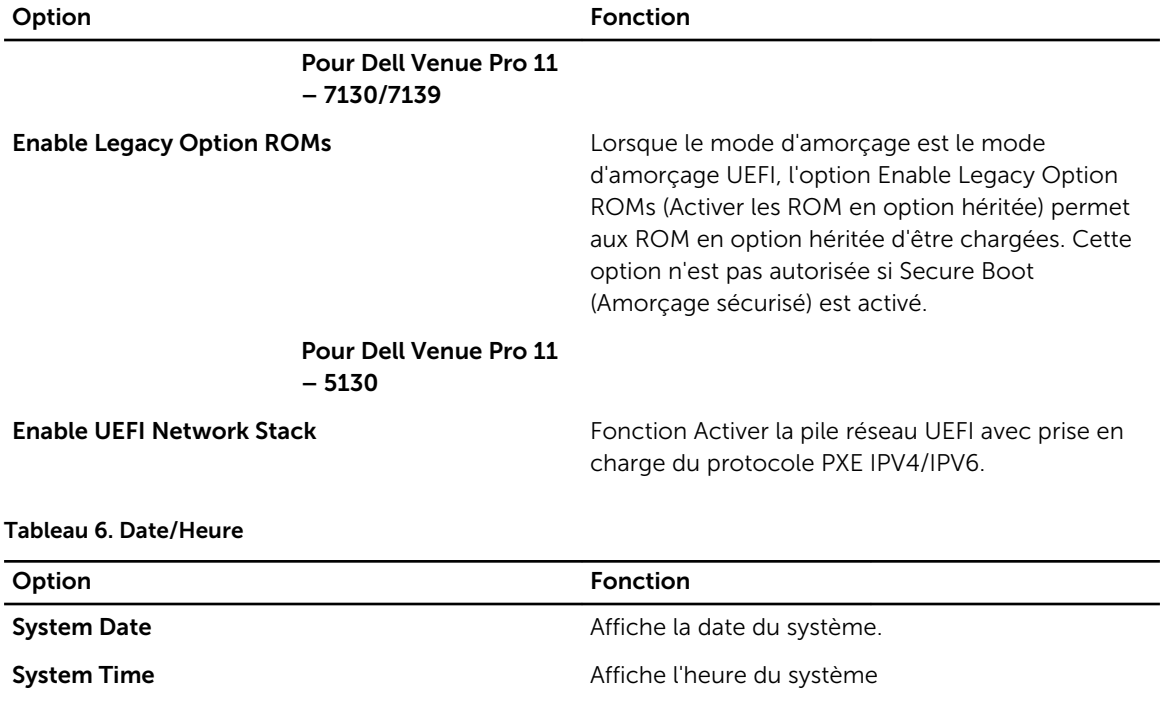

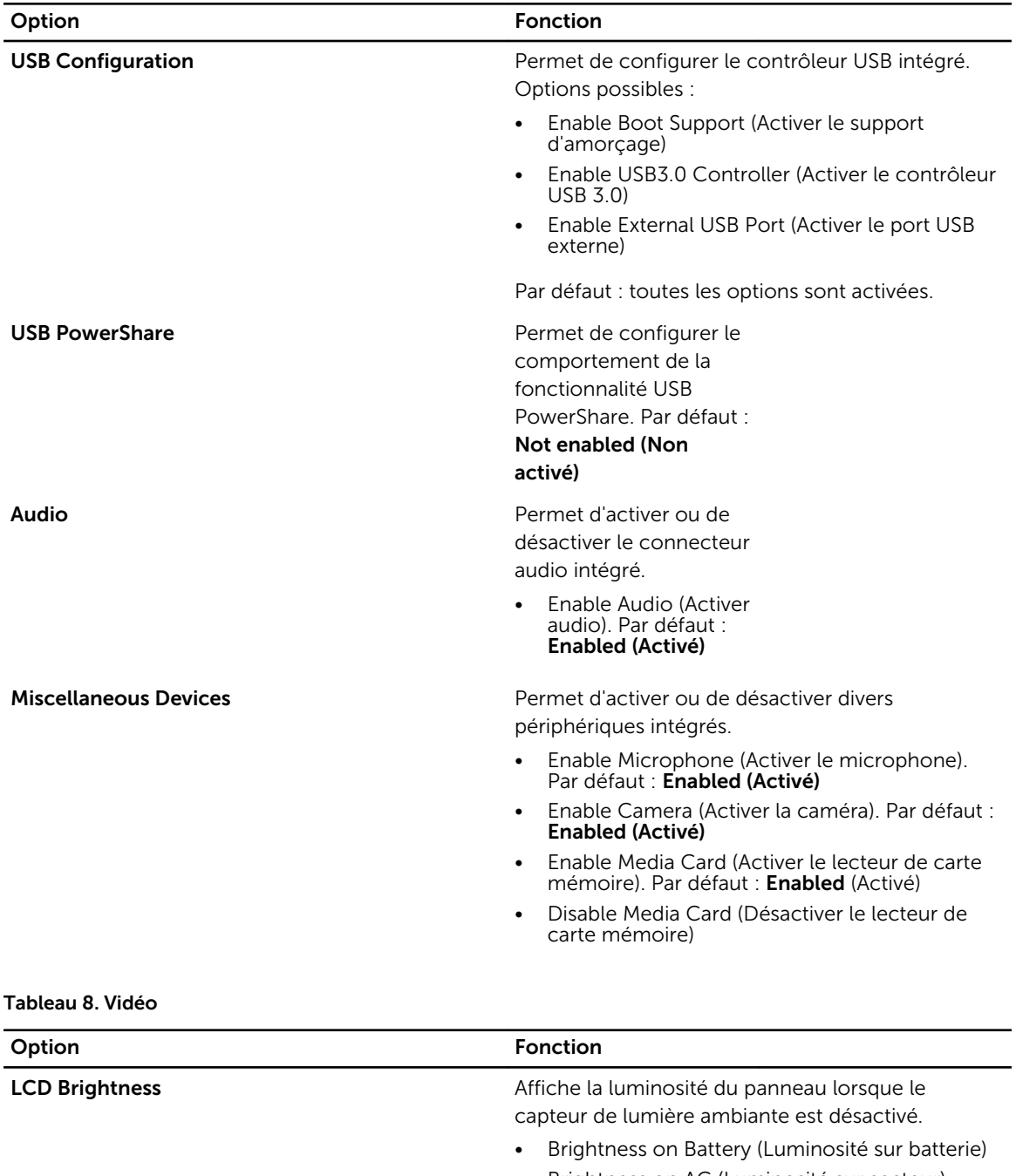

#### Tableau 7. Configuration du système

• Brightness on AC (Luminosité sur secteur)

Tableau 9. Sécurité

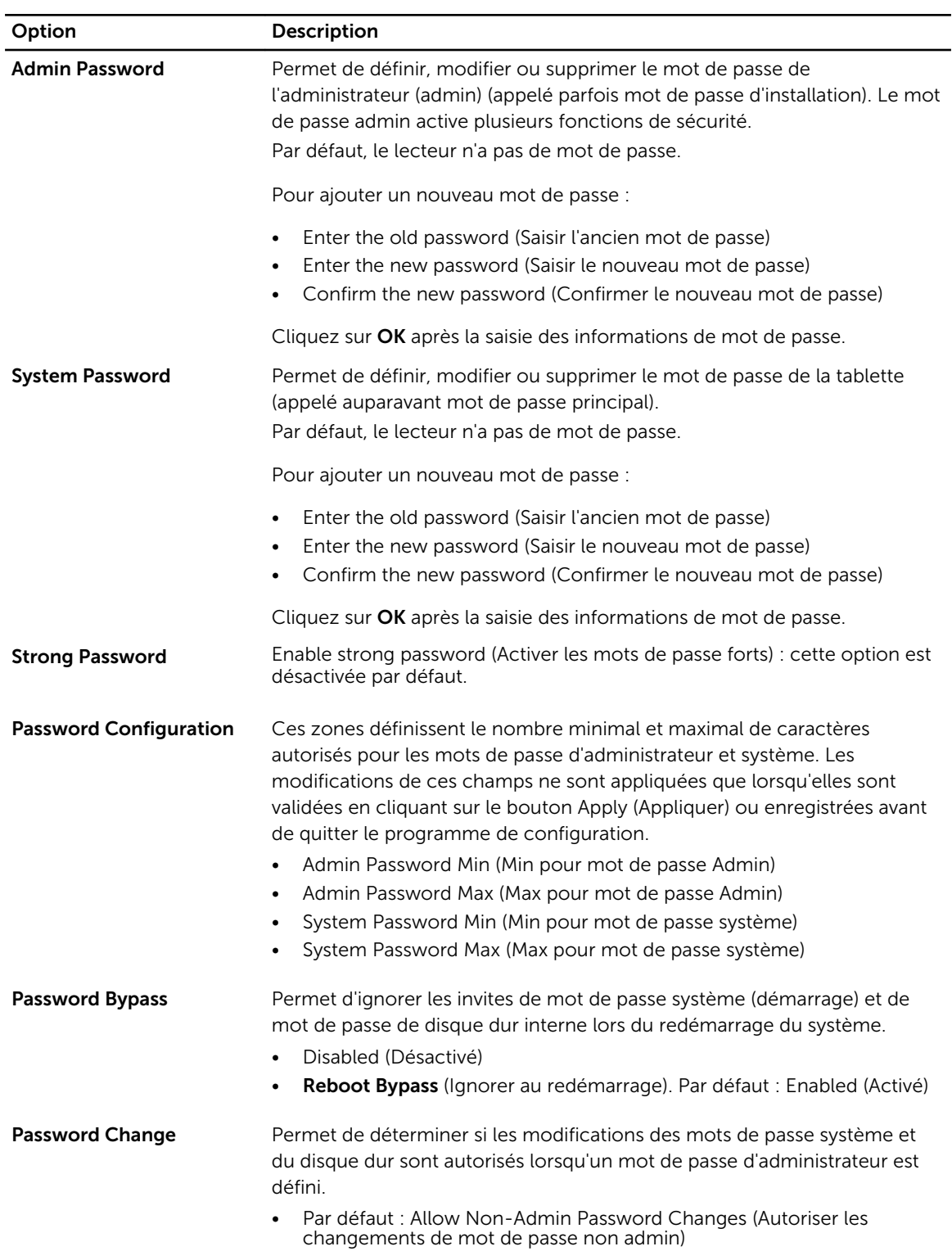

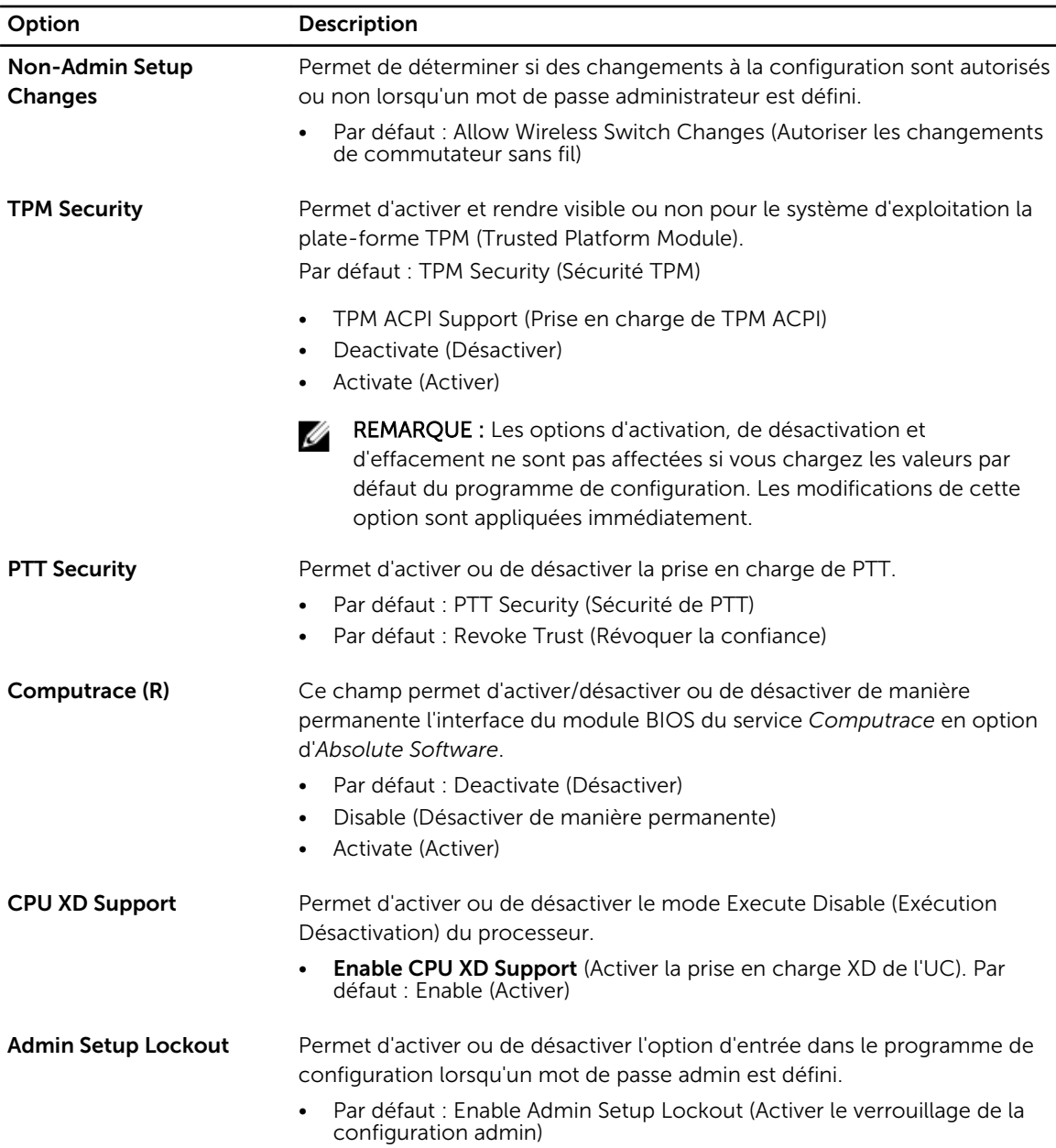

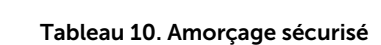

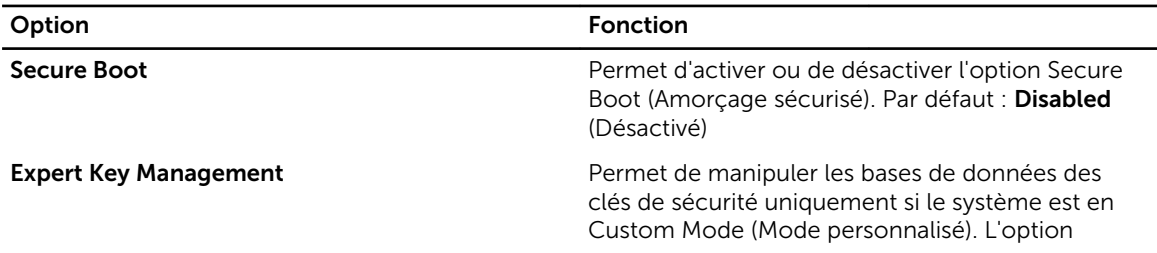

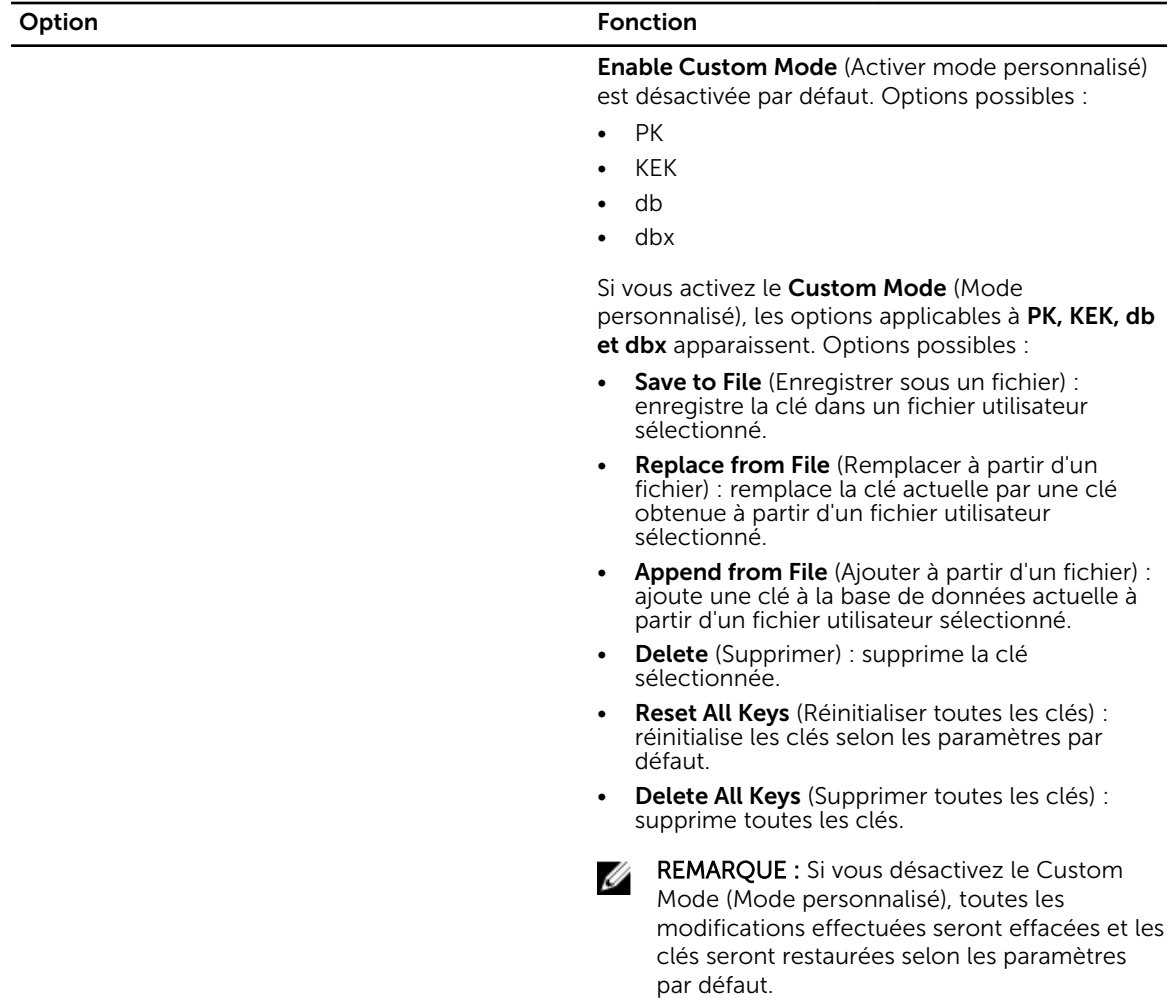

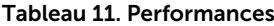

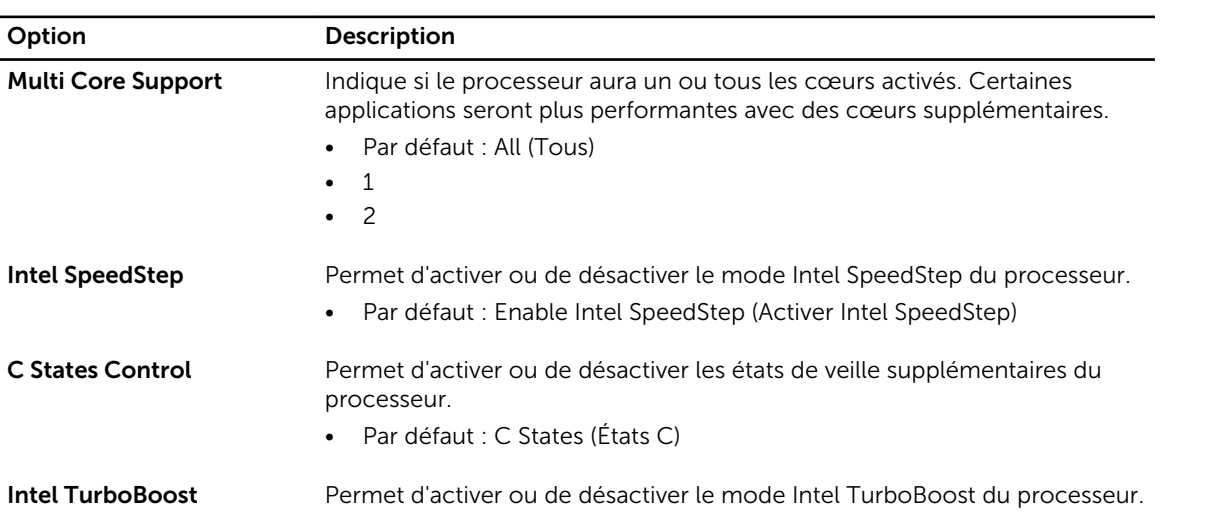

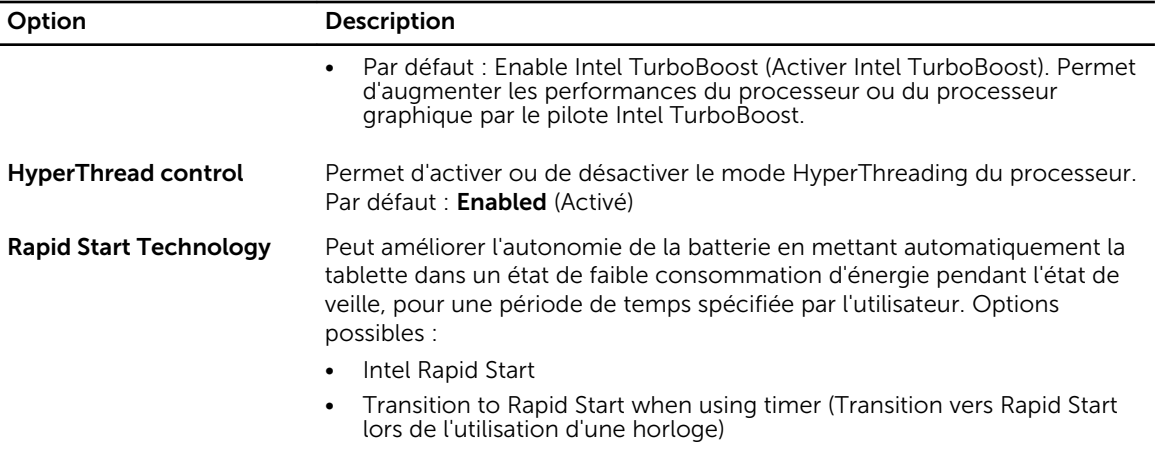

Par défaut : toutes les options sont activées.

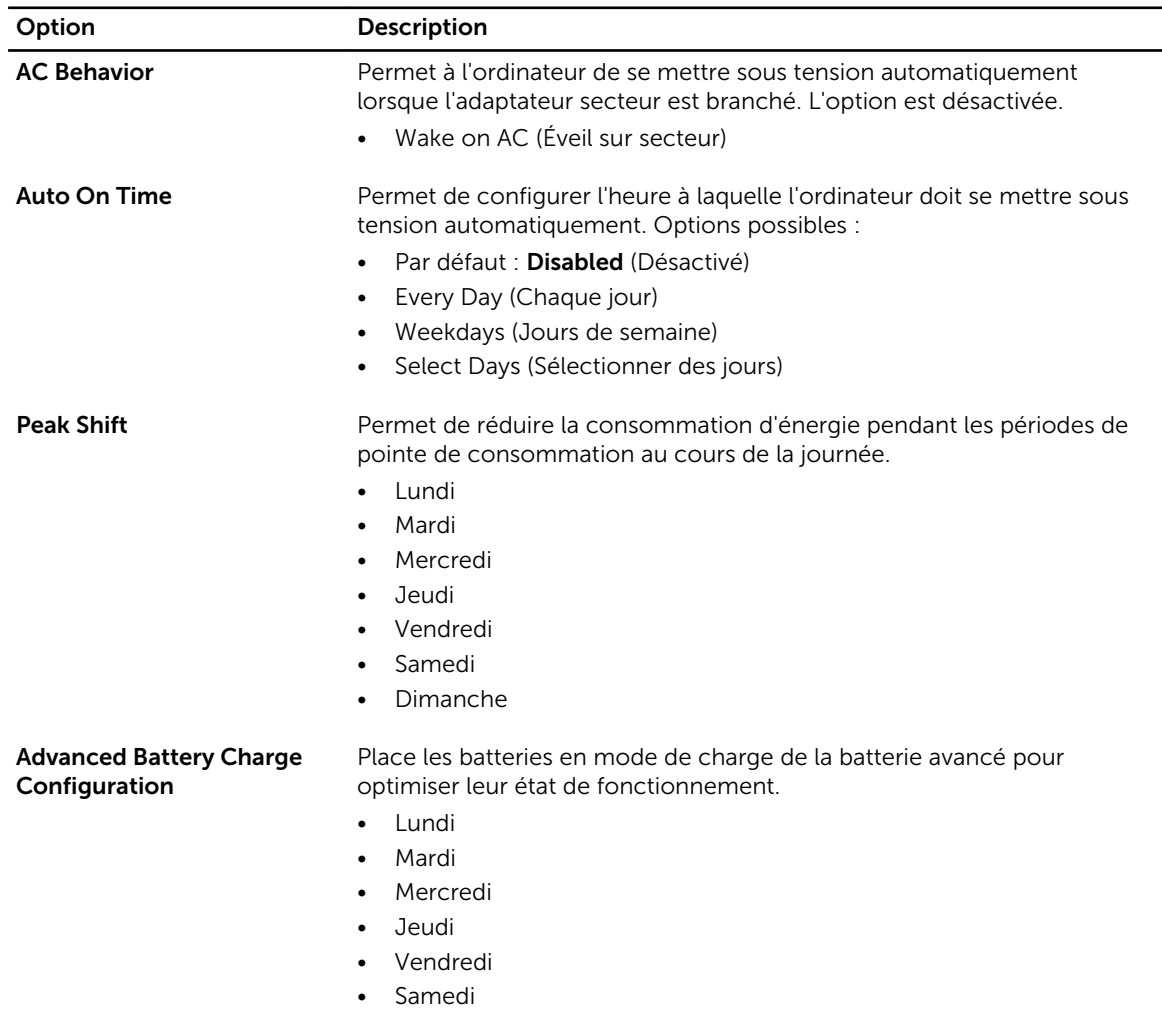

#### Tableau 12. Gestion de l'alimentation

| Option                                         | <b>Description</b>                                                                                                    |
|------------------------------------------------|----------------------------------------------------------------------------------------------------|
|                                                | Dimanche<br>$\bullet$                                                                                                    |
| <b>Primary Battery Charge</b><br>Configuration | Adaptative (Evolutif)<br>Standard<br>ExpressCharge<br>Primary AC Use (Utilisation du secteur en priorité)<br>Custom (Personnalisé)                                                                                                    |
|                                                | <b>REMARQUE</b> : Certains paramètres de la batterie peuvent ne pas être<br>disponibles pour tous les types de batterie. Pour activer cette<br>option, vous devez désactiver le mode Advanced Battery Charge<br>Configuration (Configuration avancée de la charge de la batterie). |
| <b>Intel Smart Connect</b><br>Technology       | Cette option, si elle est activée, permet de rechercher à intervalles<br>réguliers les connexions sans fil à proximité lorsque la tablette est en<br>veille. Par défaut : <b>Disabled</b> (Désactivé)                                                                              |

Tableau 13. Comportement du POST

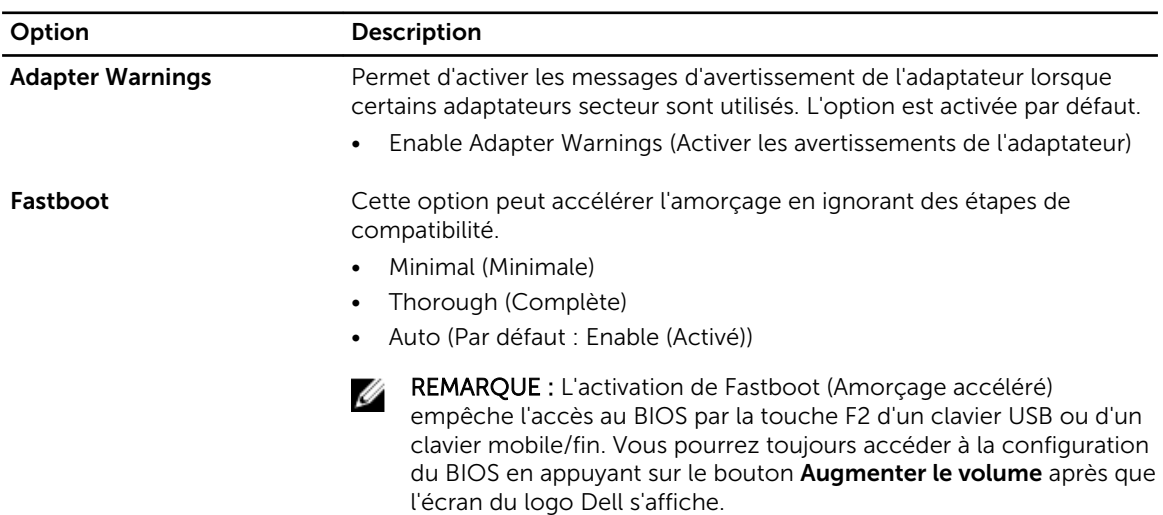

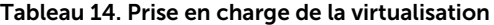

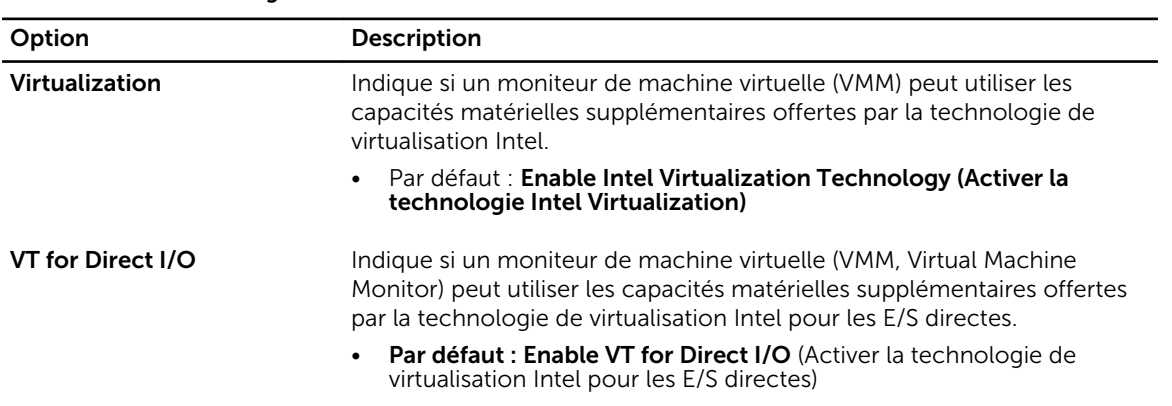

<span id="page-52-0"></span>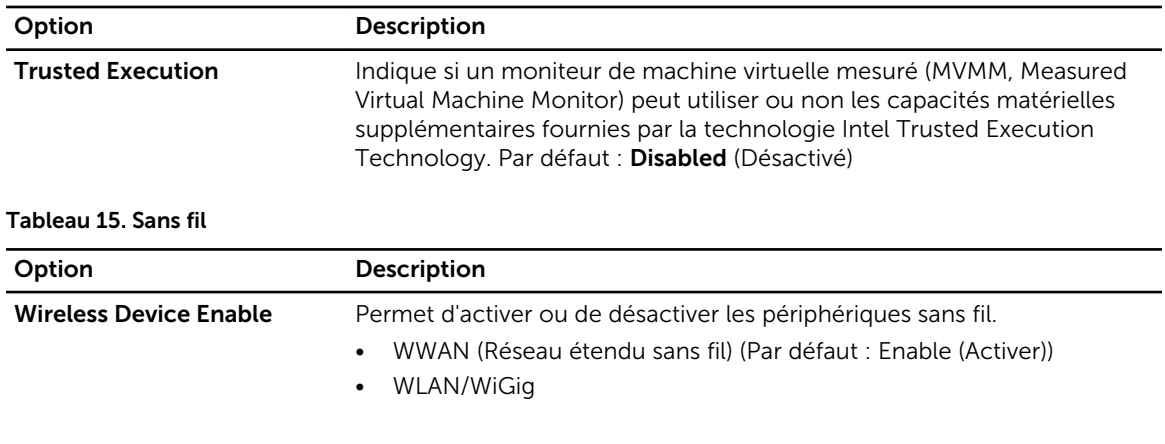

#### Tableau 16. Maintenance

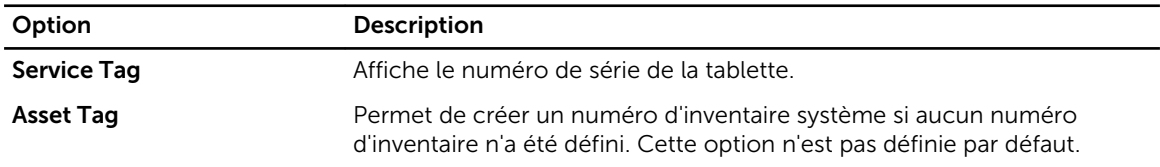

#### Tableau 17. Journaux système

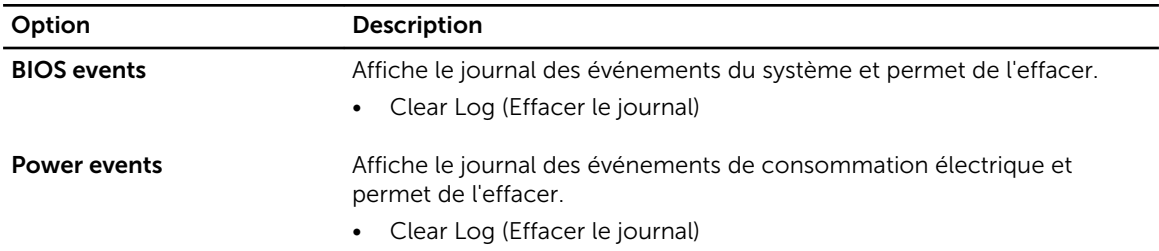

# Mise à jour du BIOS

Il est recommandé de mettre à jour le BIOS (configuration du système) lors du remplacement de la carte système ou lorsqu'une mise à jour est disponible. Pour les ordinateurs portables, vérifiez que la batterie est complètement chargée et que l'ordinateur est connecté à la prise secteur.

- 1. Redémarrez la tablette.
- 2. Rendez-vous sur dell.com/support.
- 3. Entrez le Service Tag (Numéro de service) ou le Express Service Code (Code de service express), puis cliquez sur Submit (Envoyer).

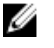

REMARQUE : Pour localiser votre numéro de service, cliquez sur Where is my Service Tag? (Où se trouve mon numéro de service ?).

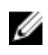

REMARQUE : Si vous ne disposez pas de ce numéro, cliquez sur ldentifier mon produit. Suivez les instructions à l'écran.

- 4. Si vous ne parvenez pas à localiser ou à trouver le numéro de série, vous pouvez sélectionner votre produit dans la liste de produits sous le Support général.
- 5. Choisissez la catégorie de produit dans la liste.
- 6. Sélectionnez le modèle de votre produit et la page Assistance sur les produits de votre produit apparaît.
- 7. Cliquez sur Obtenez des pilotes et cliquez sur Afficher tous les pilotes. La page Pilotes et téléchargements s'affiche.
- 8. Dans l'écran Drivers and Downloads (Pilotes et téléchargements), sous la liste déroulante Operating System (Système d'exploiration), sélectionnez BIOS.
- 9. Identifiez le dernier fichier BIOS et cliquez sur Download File (Télécharger le fichier). Vous pouvez également analyser les pilotes qui ont besoin d'une mise à jour. Pour ce faire, pour votre produit, cliquez sur Recherche de mises à jour pour ce système et suivez les instructions à l'écran.
- 10. Sélectionnez le mode de téléchargement privilégié dans Please select your download method below window (Sélectionner le mode de téléchargement dans la fenêtre ci-dessous) et cliquez sur Download Now (Télécharger maintenant).

La fenêtre File Download (Téléchargement de fichier) s'affiche.

- 11. Cliquez sur Enregistrer pour enregistrer le fichier sur la tablette.
- 12. Cliquez sur Exécuter pour installer les paramètres BIOS actualisés sur la tablette. Suivez les instructions qui s'affichent.

# <span id="page-54-0"></span>Caractéristiques

Ø

REMARQUE : Les offres proposées peuvent varier selon les pays. Les caractéristiques qui suivent se limitent à celles que la législation impose de fournir avec l'ordinateur. Pour plus d'informations concernant la configuration de votre ordinateur, cliquez sur Aide et support dans votre système d'exploitation Windows, puis sélectionnez l'option qui permet d'afficher les informations relatives à votre ordinateur.

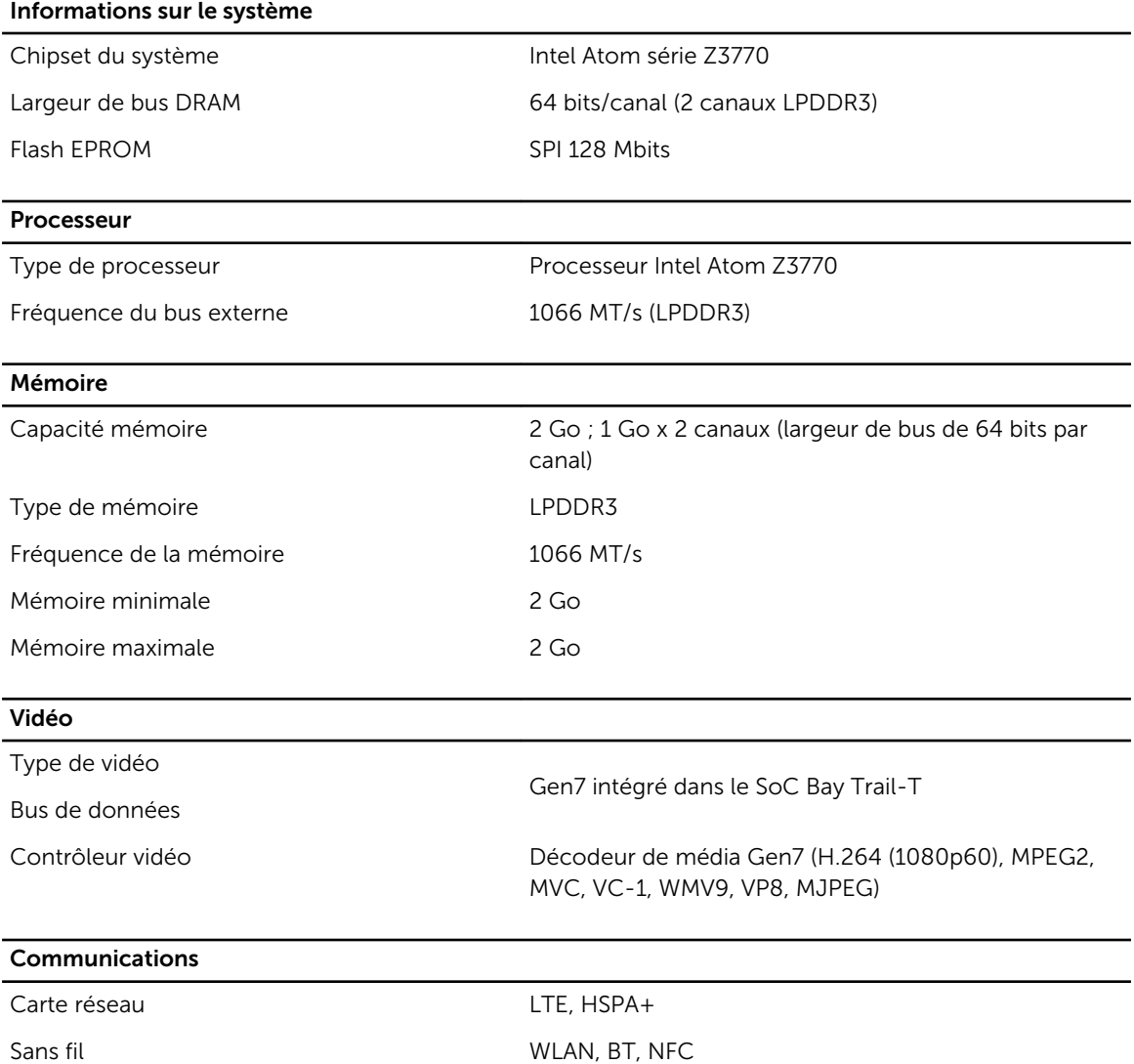

## Ports et connecteurs Audio 1 prise jack de 3,5 mm Vidéo 1 Mini HDMI USB 3.0 1 connecteur USB 3.0 Lecteur de carte mémoire  $\qquad \qquad \text{Support}$  de carte microSD Port d'accueil **1** connecteur d'amarrage à 40 broches Dell Port SIM (Subscriber Identity Module) 1 logement de carte micro SIM Carte à puce de la communication de la puce de la partie de la partie de la partie de la partie de la partie d

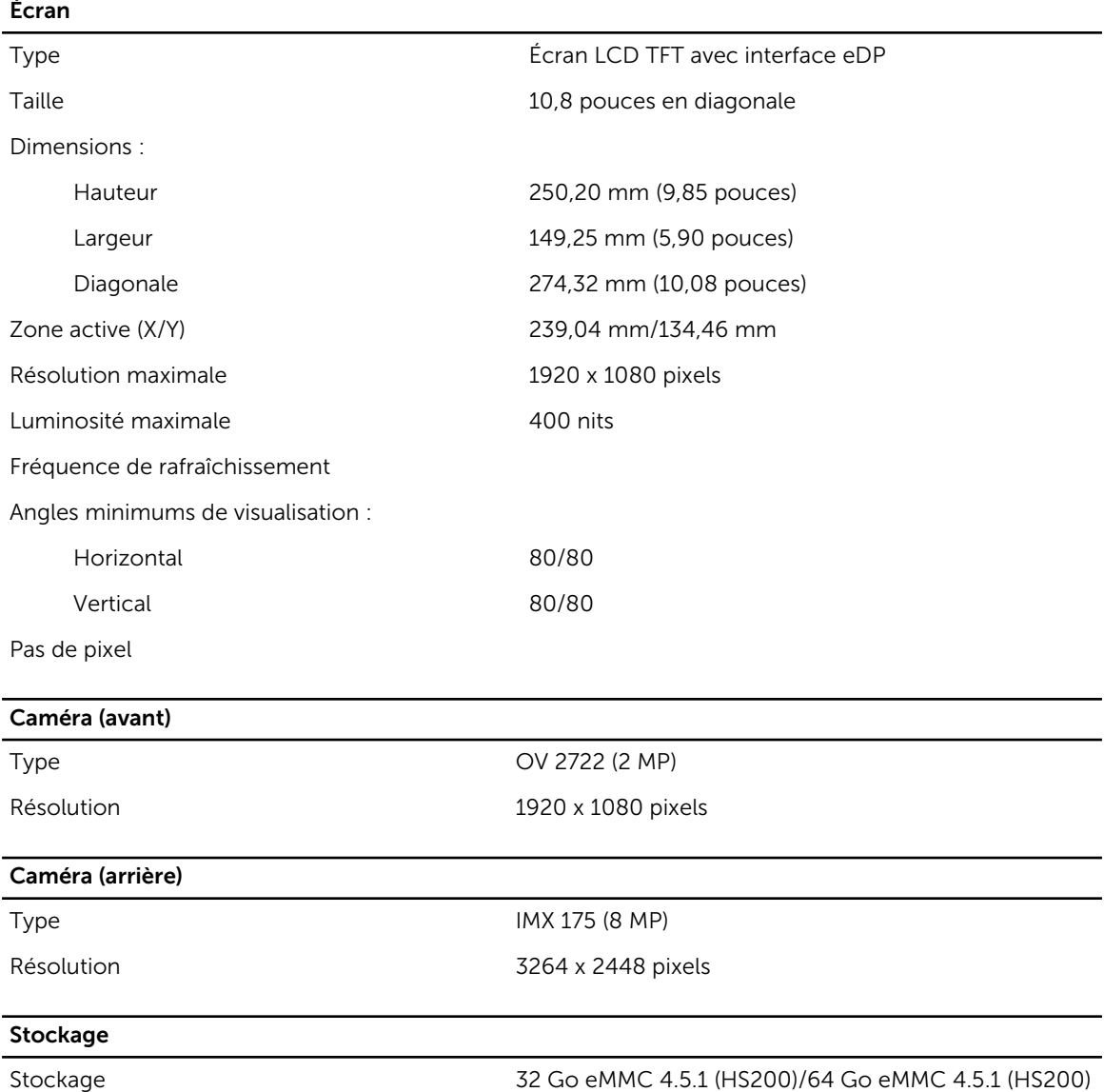

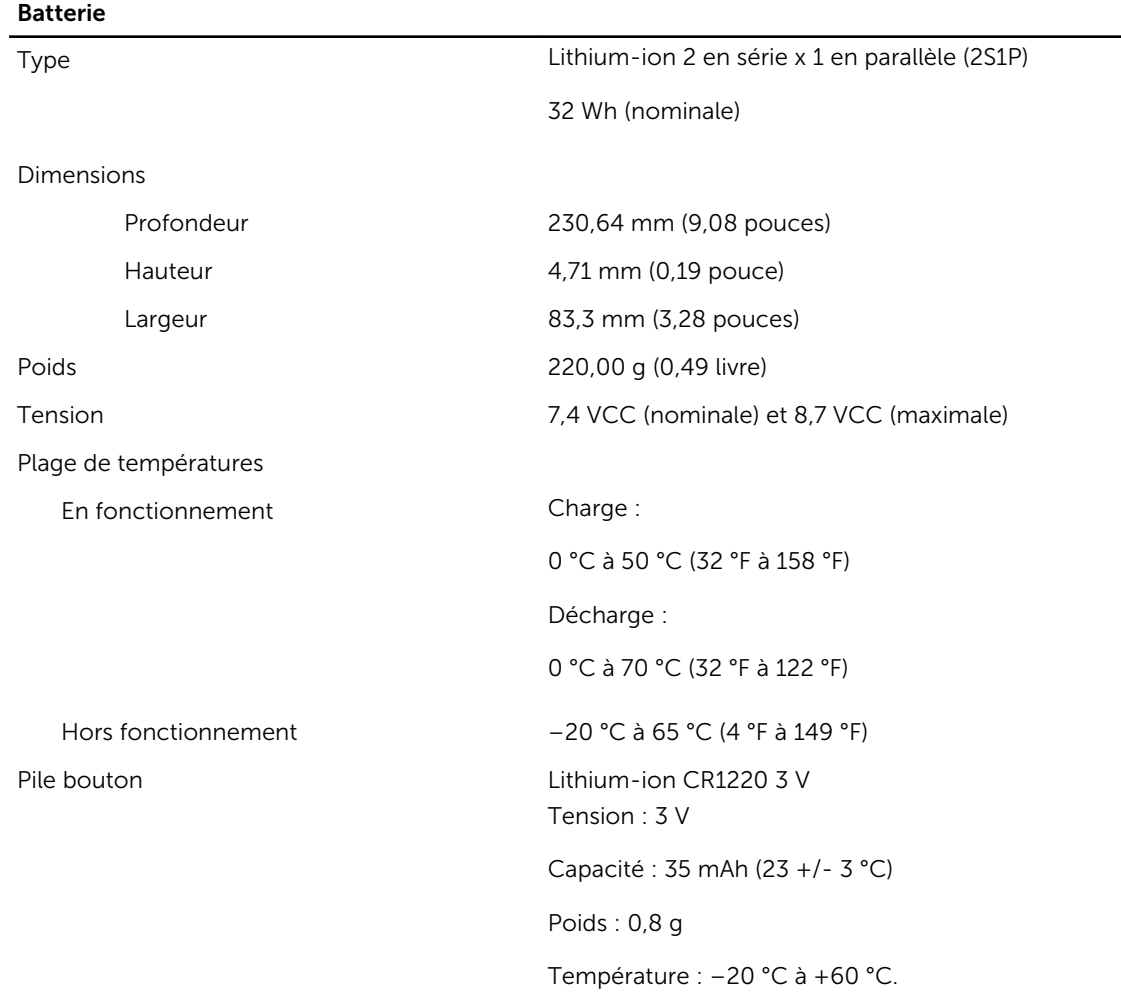

### Adaptateur secteur

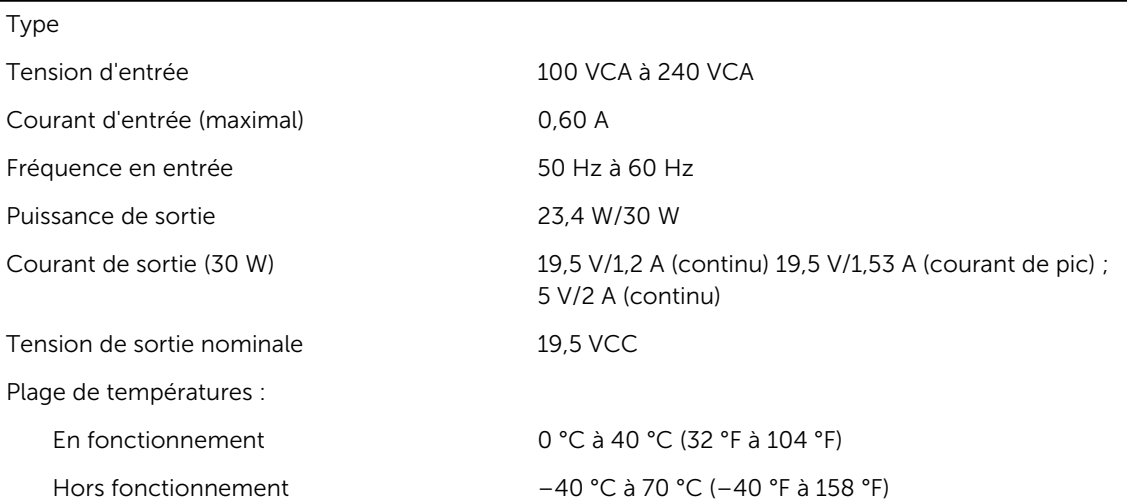

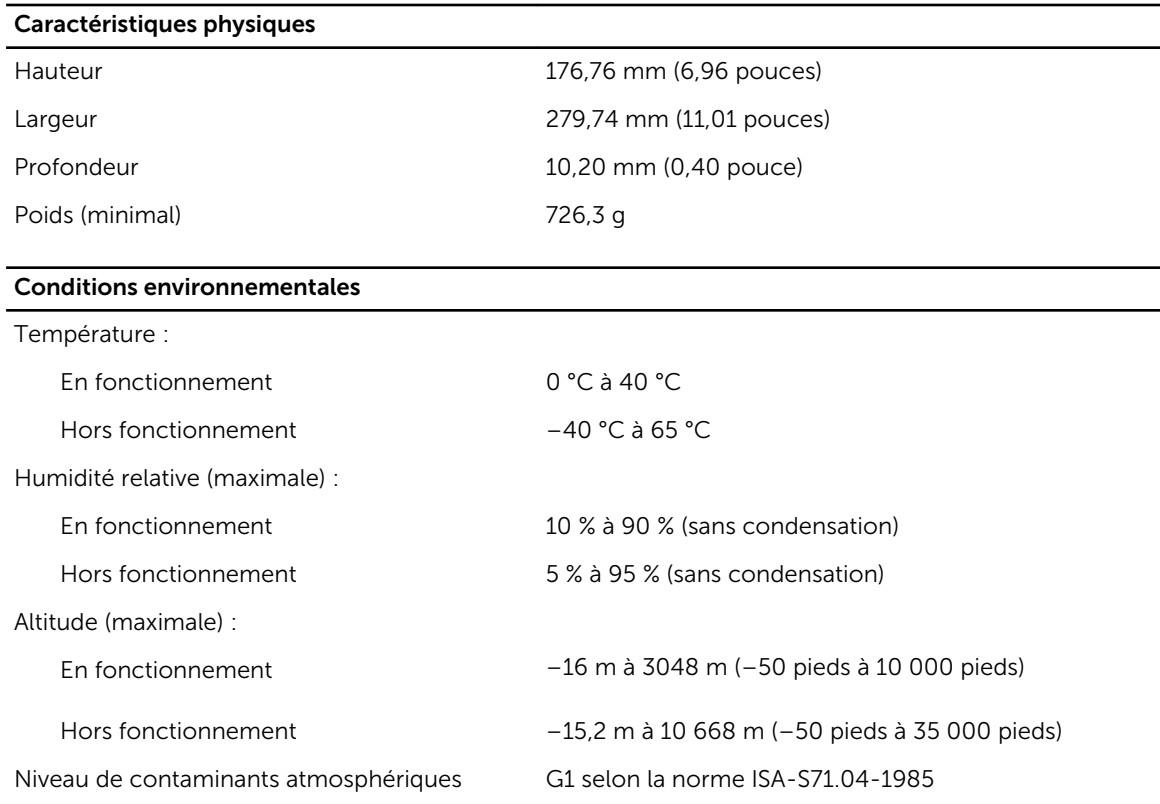

# <span id="page-58-0"></span>Contacter Dell

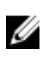

REMARQUE : Si vous ne disposez pas d'une connexion Internet, les informations de contact figurent sur la facture d'achat, le borderau de colisage, la facture le catalogue des produits Dell.

Dell propose diverses options d'assistance et de maintenance en ligne et téléphonique. Ces options varient en fonction du pays et du produit et certains services peuvent ne pas être disponibles dans votre région Pour contacter le service commercial, technique ou client de Dell :

- 1. Rendez-vous sur dell.com/support.
- 2. Sélectionnez la catégorie d'assistance.
- 3. Rechercher votre pays ou région dans le menu déroulant Choisissez un pays ou une région situé au bas de la page.
- 4. Sélectionnez le lien de service ou d'assistance approprié.